## Inizio DCP-J140W CEO **Guida di installazione rapida**

Leggere la Guida di sicurezza prodotto prima di configurare l'apparecchio. Quindi, leggere la presente Guida di installazione rapida per configurare e installare correttamente il dispositivo.

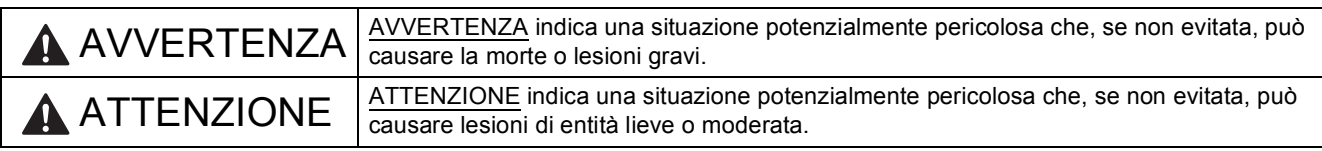

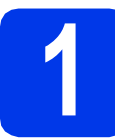

### **1 Estrarre l'apparecchio dalla confezione e controllare i componenti**

*I componenti inclusi nella confezione possono variare in base al Paese d'acquisto.*

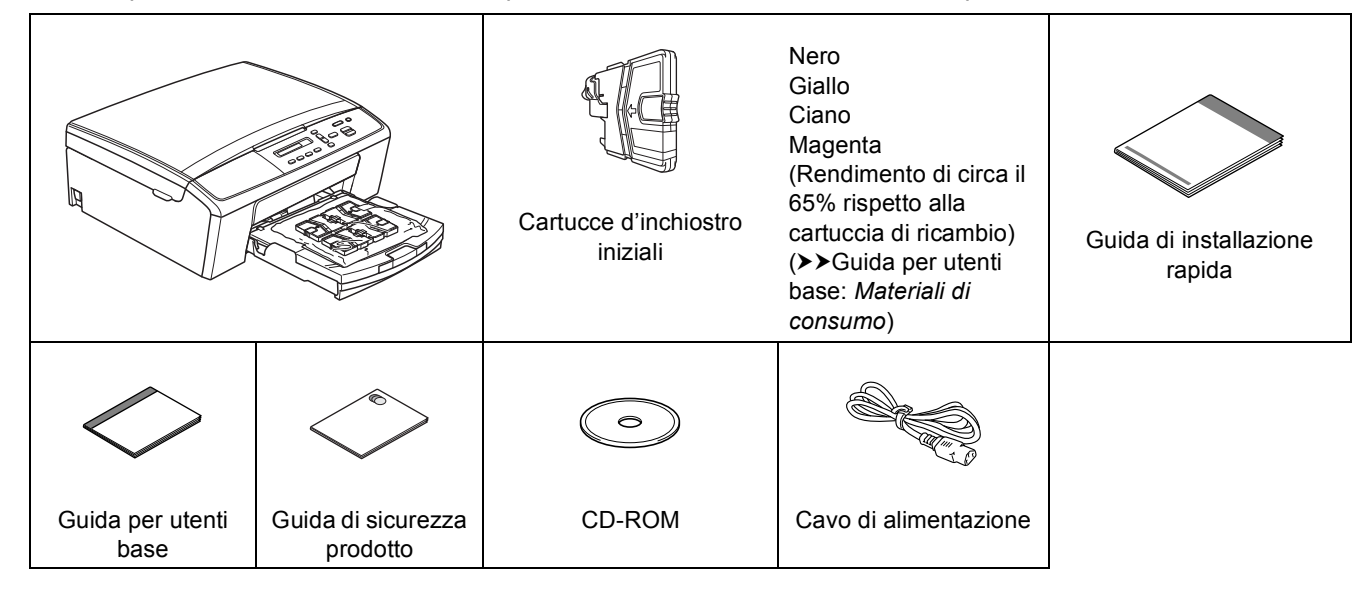

#### **AVVERTENZA**  $\blacktriangle$

**La confezione dell'apparecchio contiene buste di plastica. Le buste di plastica non sono destinate al gioco. Per evitare rischi di soffocamento, tenere queste buste fuori dalla portata di neonati e bambini e smaltirle nel modo appropriato.**

### **Nota**

*• Conservare tutti i materiali di imballaggio e la scatola nel caso in cui si debba spedire l'apparecchio.*

*• È necessario acquistare il cavo USB corretto.*

#### *Cavo USB*

*Si consiglia di utilizzare un cavo USB 2.0 (Tipo A/B) della lunghezza massima di 2 metri (cavo non in dotazione).*

- a Rimuovere il nastro e la pellicola di protezione che ricoprono l'apparecchio e il display.
- **b** Rimuovere dal lato superiore del vassoio carta l'involucro di plastica  $\bigcirc$  contenente le cartucce d'inchiostro.

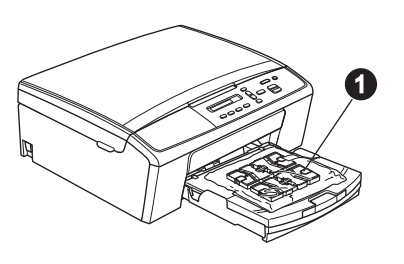

- C Controllare che siano presenti tutti i componenti.
- 

### **2 Caricare carta normale formato A4**

a Estrarre completamente dall'apparecchio il vassoio carta  $\bullet$ .

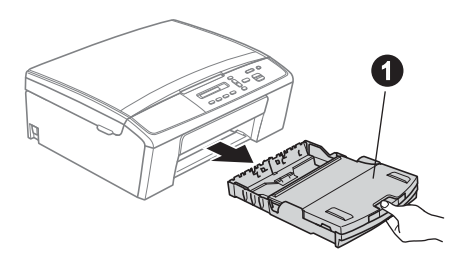

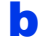

 $\bullet$  Aprire il coperchio del vassoio uscita carta  $\bullet$ .

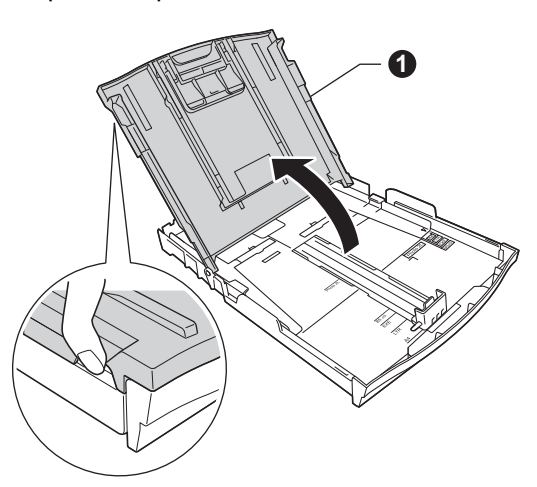

C Utilizzando entrambe le mani, premere con delicatezza e far scorrere le guide laterali  $\bigcirc$ , poi la guida lunghezza carta @ per adattarle al formato carta.

> Accertarsi che i contrassegni triangolari <sup>3</sup> presenti sulle guide laterali  $\bigcirc$  e sulla guida lunghezza carta @ siano allineati al contrassegno relativo al formato carta che si intende utilizzare.

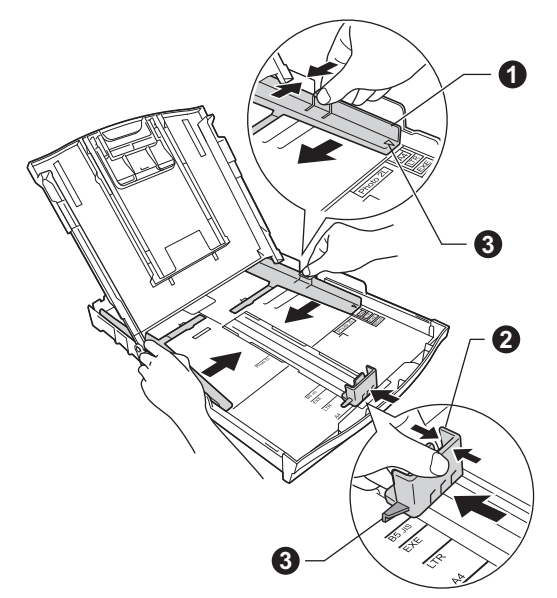

**d** Smazzare con cura la risma di carta per evitare inceppamenti e problemi di alimentazione della carta.

### **Nota**

*Verificare sempre che la carta non sia arricciata o spiegazzata.*

Posizionare delicatamente la carta nell'apposito vassoio, con il lato da stampare rivolto verso il basso e inserendo prima il bordo superiore. Verificare che la carta sia piana nel vassoio.

### **Q**Importante

*Fare attenzione a non spingere troppo oltre la carta; potrebbe sollevarsi sul retro del vassoio e causare problemi di alimentazione.*

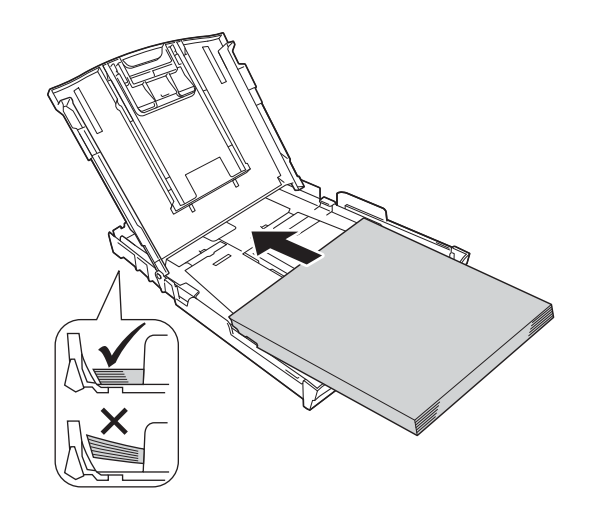

- f Accostare delicatamente le guide laterali alla carta utilizzando entrambe le mani. Accertarsi che le guide laterali tocchino il bordo della carta.
- **g** Chiudere il coperchio del vassoio uscita carta.
- **h** Reinserire *lentamente* il vassoio carta nell'apparecchio fino in fondo.

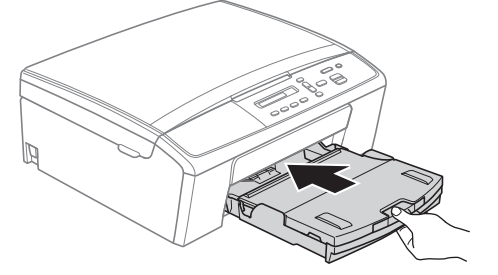

 $\overline{\phantom{a}}$  Tenendo il vassoio carta in posizione, estrarre il supporto carta  $\bigcirc$  fino ad avvertire uno scatto, quindi aprire il supporto ribaltabile carta  $\bullet$ .

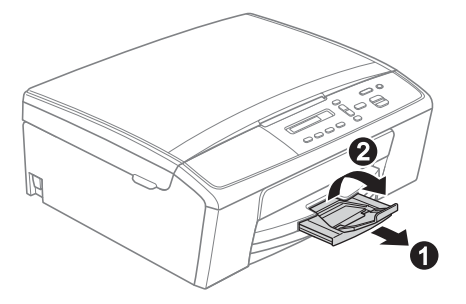

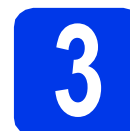

### **3 Collegare il cavo di alimentazione**

### **AVVERTENZA**

**L'apparecchio deve essere dotato di spina con messa a terra.**

### **O** Importante

*Per il momento, NON collegare il cavo USB (se si utilizza un cavo USB).*

a Collegare il cavo di alimentazione.

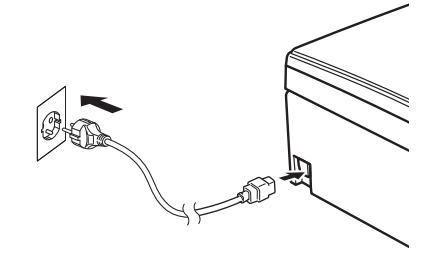

### **Nota**

*Il LED di avvertenza sul pannello dei comandi rimane acceso fino al completamento dell'installazione delle cartucce d'inchiostro.*

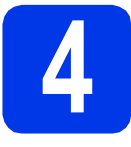

### **4 Installare le cartucce d'inchiostro**

### **ATTENZIONE**

Se l'inchiostro dovesse venire a contatto con gli occhi, sciacquarli immediatamente con acqua ed eventualmente consultare un medico.

### **Nota**

*Assicurarsi di installare innanzitutto le cartucce d'inchiostro iniziali fornite con l'apparecchio.*

a Verificare che l'alimentazione sia accesa. Sul display viene visualizzato il messaggio:

Ness.cart.ink

**b** Aprire il coperchio delle cartucce d'inchiostro  $\bullet$ .

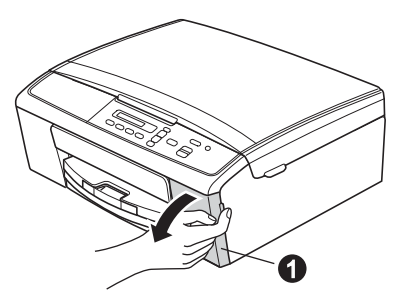

c Rimuovere l'elemento di protezione di colore  $v$ erde  $\mathbf{0}$ .

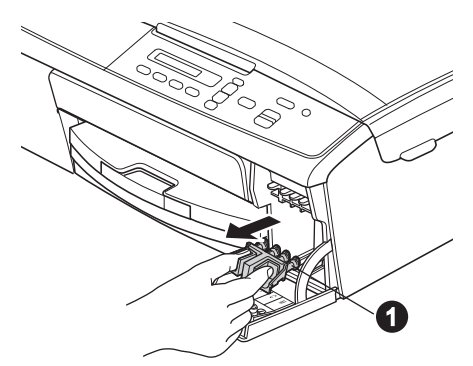

### **Nota**

*Non gettare l'elemento di protezione verde. Questo sarà necessario in caso di trasporto dell'apparecchio.*

d Estrarre la cartuccia d'inchiostro dalla confezione.

> Per aprire la chiusura sottovuoto, ruotare in senso orario la manopola verde situata sul coperchio di protezione giallo fino ad avvertire uno scatto, quindi rimuovere il coperchio  $\bigcirc$ .

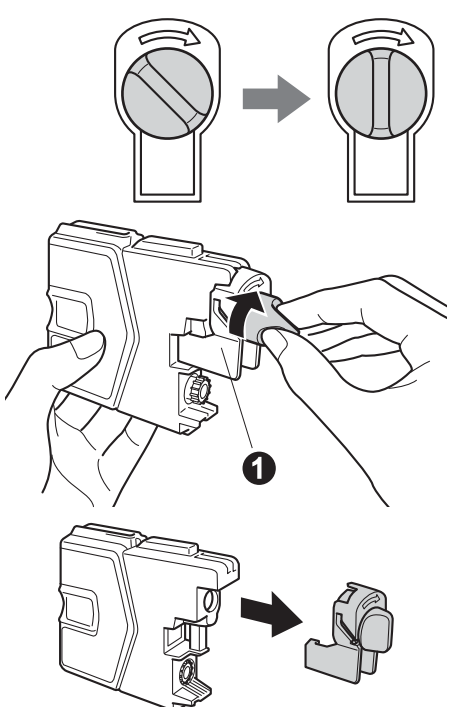

### **Importante**

*NON scuotere le cartucce d'inchiostro. Se l'inchiostro dovesse macchiare la pelle o gli indumenti, lavare immediatamente con sapone o detergente.*

e Avere cura di far corrispondere il colore della leva  $\bigcirc$  al colore della cartuccia  $\bigcirc$ , come mostrato nella seguente figura. Inserire tutte le cartucce d'inchiostro nella direzione indicata dalla freccia sull'etichetta.

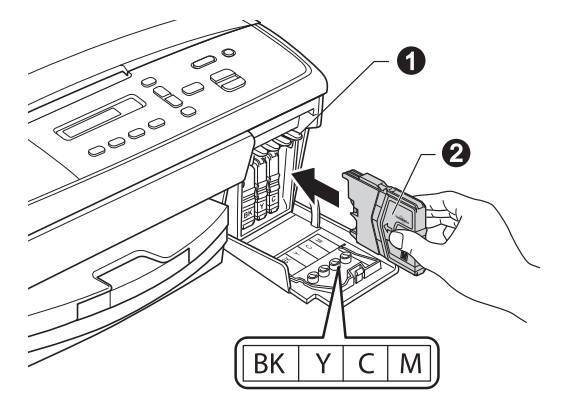

f Spingere delicatamente la cartuccia d'inchiostro fino ad avvertire uno scatto. Dopo aver installato tutte le cartucce, chiudere il coperchio delle cartucce d'inchiostro.

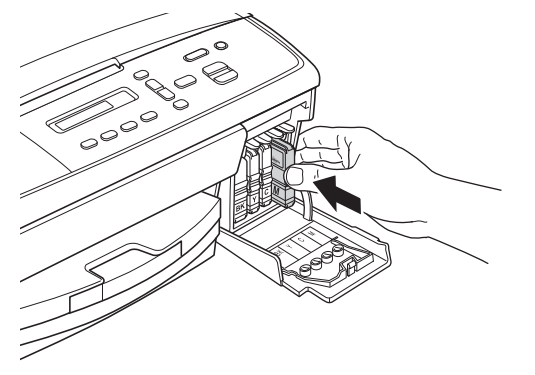

### **Nota**

*L'apparecchio prepara per la stampa il sistema dei tubi dell'inchiostro. Questo processo richiede cinque minuti circa. Non spegnere l'apparecchio.*

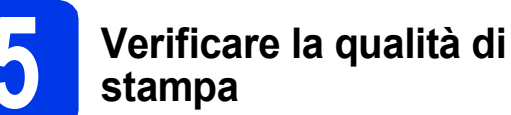

# a Una volta completato il processo di

preparazione, sul display viene visualizzato il messaggio

Inserire carta

 $\mathbf{t}$ 

### Premere Inizio

### Premere **Inizio Colore**.

- **b** Controllare la qualità dei quattro blocchi di colore stampati sul foglio. (nero/giallo/ciano/magenta)
- C Se tutte le linee sono chiare e visibili, premere  $\triangle$  (Si) per terminare la verifica della qualità di stampa e passare al punto [6](#page-5-0).

OK

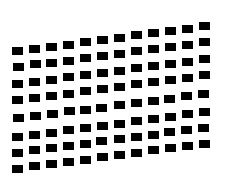

Se alcune lineette risultano mancanti, premere  $\blacktriangledown$  (No) e seguire le istruzioni visualizzate sul display.

Scadente

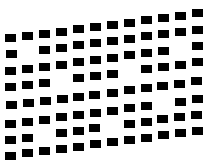

<span id="page-5-0"></span>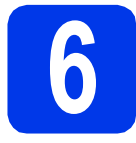

### **6 Impostare il contrasto del display (se necessario)**

In caso di difficoltà nella lettura del display, provare a modificare l'impostazione del contrasto.

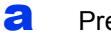

- a Premere **Menu**.
- 
- **b** Premere  $\triangle$  o  $\nabla$  per selezionare 0.Imp.iniziale. Premere **OK**.
- **C** Premere  $\triangle$  o  $\nabla$  per selezionare 2.Contrasto LCD. Premere **OK**.
- **d** Premere **A** o **V** per selezionare Scuro **o** Chiaro.

# Contrasto:Scuro

Contrasto:Chiaro

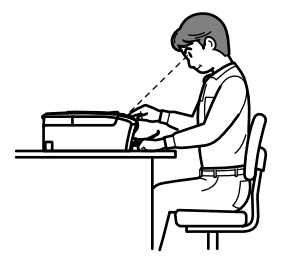

- e Premere **OK**.
- Premere Stop/Uscita.

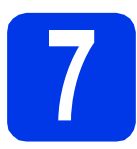

### **7 Impostare data e ora**

L'impostazione di data e ora consente all'apparecchio di effettuare la pulizia della testina di stampa con cadenza regolare e di mantenere una qualità di stampa ottimale.

a Premere **Menu**.

**D** Premere  $\triangle$  o  $\nabla$  per selezionare 0.Imp.iniziale. Premere **OK**.

- **C** Premere  $\triangle$  o **V** per selezionare 1. Data&Ora. Premere **OK**.
- **d** Premere  $\triangle$  o  $\nabla$  per immettere le ultime due cifre dell'anno, quindi premere **OK**.

### Anno:2013

(per es. immettere 1 3 per l'anno 2013.)

- e Ripetere l'operazione per il mese e il giorno, quindi per le ore e i minuti nel formato 24 ore.
- f Premere **Stop/Uscita**.

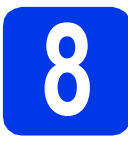

### **8 Selezionare il tipo di connessione**

Queste istruzioni di installazione sono valide per Windows® XP Home/XP Professional x64 Edition, Windows Vista®, Windows® 7 e Mac OS X (versioni 10.5.8, 10.6.x e 10.7.x).

### **Nota**

- *Per Windows Server® 2003/2008/2008 R2, i driver sono disponibili nella pagina di download relativa al modello in uso, all'indirizzo [http://solutions.brother.com/.](http://solutions.brother.com/)*
- *Se il computer utilizzato non dispone di un'unità CD-ROM, è possibile scaricare i driver, i manuali e le utilità più recenti per il modello in uso presso il Brother Solutions Center all'indirizzo [http://solutions.brother.com/.](http://solutions.brother.com/) Alcune applicazioni software presenti sul CD-ROM potrebbero non essere disponibili per il download.*

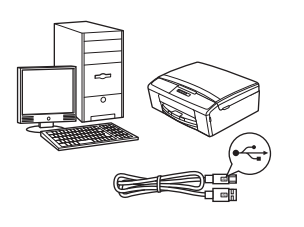

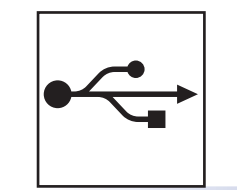

### **Cavo di interfaccia USB**

Windows®, andare a [pagina 8](#page-7-0) Macintosh, andare a [pagina 11](#page-10-0)

### **Rete senza fili**

Windows® e Macintosh, andare a [pagina 13](#page-12-0)

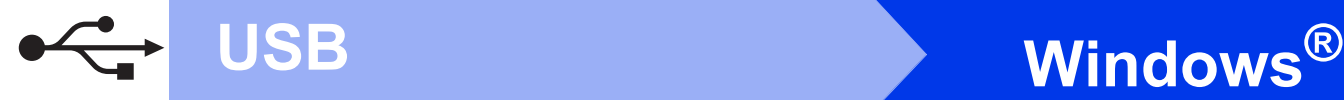

### <span id="page-7-0"></span>**Per gli utenti che utilizzano un cavo di interfaccia USB**

**(Windows® XP Home/XP Professional x64 Edition/Windows Vista®/Windows® 7)**

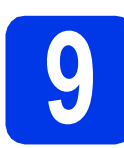

### **9 Prima dell'installazione**

Verificare che il computer sia acceso e di aver eseguito l'accesso come amministratore.

### $Q$  Importante

- *Per il momento, NON collegare il cavo di interfaccia USB.*
- *Se vi sono programmi in esecuzione, chiuderli.*

### **Nota**

*Le schermate possono variare in base al sistema operativo in uso.*

### **10 Installare MFL-Pro Suite**

a Inserire nell'apposita unità il CD-ROM di installazione fornito in dotazione. Se viene visualizzata una schermata di selezione della lingua, selezionare la lingua desiderata.

### **Nota**

*Se la schermata Brother non viene visualizzata automaticamente, aprire Risorse del computer (Computer), fare doppio clic sull'icona del CD-ROM, quindi fare doppio clic su start.exe.*

**b** Viene visualizzato il menu principale del CD-ROM. Fare clic su **Installazione MFL-Pro Suite**, quindi fare clic su **Sì** per accettare il contratto di licenza. Seguire le istruzioni visualizzate sullo schermo.

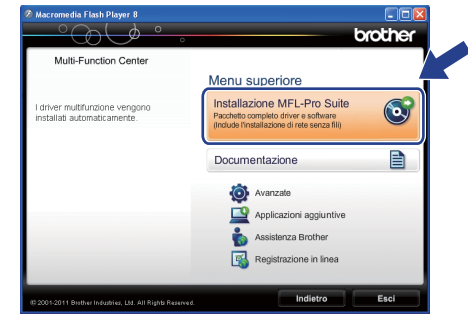

### **Nota**

*Per Windows Vista® e Windows® 7, quando viene visualizzata la schermata Controllo dell'account utente, fare clic su Consenti oppure su Sì.*

c Selezionare **Connessione locale (USB)**, quindi fare clic su **Avanti**. L'installazione prosegue.

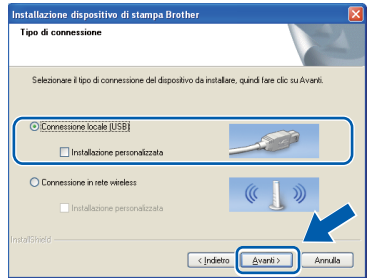

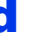

**d** Quando viene visualizzata questa schermata, passare al punto successivo.

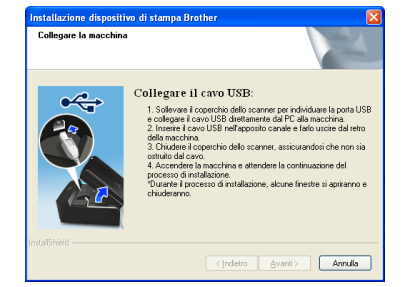

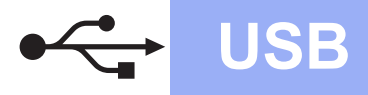

### **Windows USB ®**

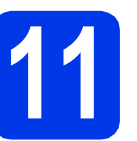

### **11 Collegare il cavo USB**

a Con entrambe le mani, utilizzare le linguette in plastica poste ai lati dell'apparecchio per sollevare il coperchio dello scanner fino a bloccarlo saldamente in posizione di apertura.

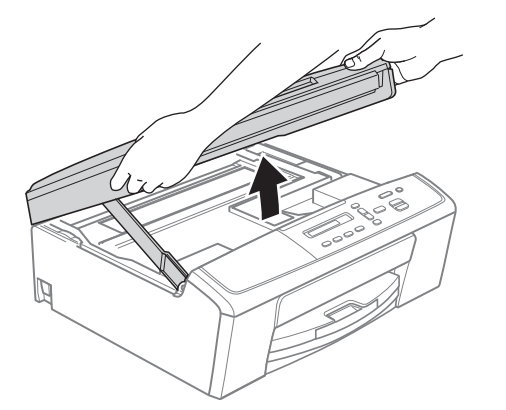

**b** Collegare il cavo USB alla porta USB contrassegnata con il simbolo  $\leftarrow$ . La porta USB si trova all'interno dell'apparecchio, come illustrato di seguito.

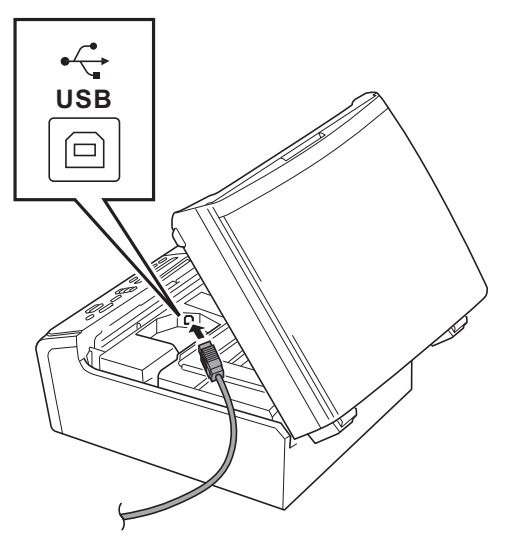

**C** Prestando la dovuta attenzione, far passare il cavo USB nell'apposita canalina fino all'uscita sul retro dell'apparecchio. Collegare il cavo al computer.

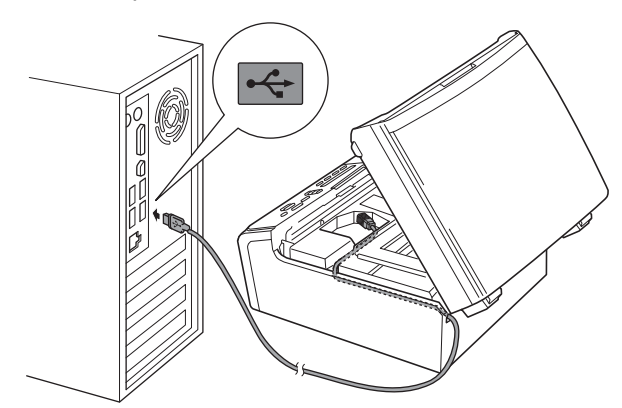

### $Q$  Importante

*Accertarsi che il cavo non impedisca al coperchio di chiudersi, onde evitare che si verifichino errori.*

d Sollevare il coperchio dello scanner per sganciare il fermo  $\bigcirc$ . Spingere con delicatezza verso il basso il supporto del coperchio dello scanner @ e chiudere il coperchio dello scanner <sup>8</sup>.

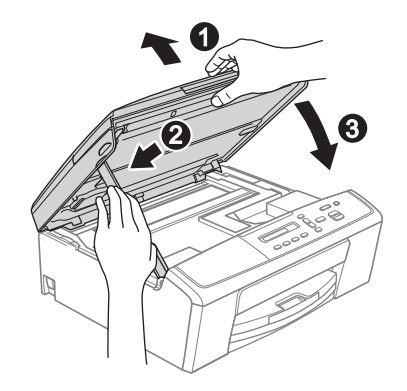

e L'installazione prosegue automaticamente. Le schermate di installazione vengono visualizzate in sequenza.

### $Q$  Importante

*NON cancellare nessuna delle schermate durante l'installazione. La visualizzazione di tutte le schermate può richiedere alcuni istanti.*

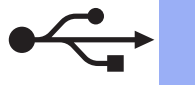

### **Windows USB ®**

- f Quando viene visualizzata la schermata **Registrazione in linea**, effettuare una selezione e seguire le istruzioni visualizzate sullo schermo.
- C Se non si desidera impostare l'apparecchio come stampante predefinita, deselezionare l'opzione **Imposta stampante predefinita(Questa impostazione sarà applicata all'utente corrente.)**, quindi fare clic su **Avanti**.

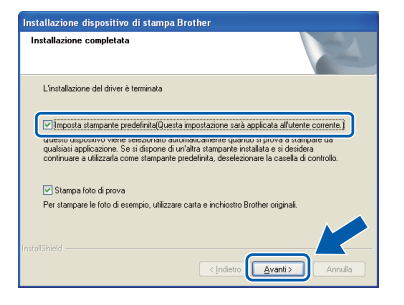

### **Nota**

*È consigliabile provare l'opzione Stampa foto di prova, per apprezzare l'elevata qualità di stampa ottenibile con l'apparecchio Brother. La schermata Brother Stampa foto di prova viene visualizzata una sola volta dopo il riavvio.*

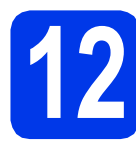

### **12 Completare l'operazione e riavviare**

**a** Fare clic su Fine per riavviare il computer. Una volta riavviato il computer, è necessario eseguire l'accesso come amministratore.

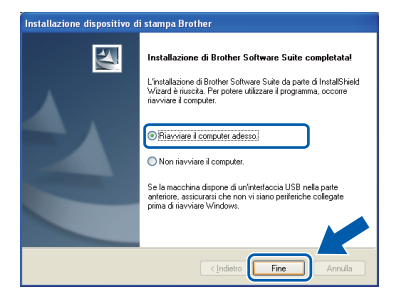

### **Nota**

- *Se durante l'installazione del software viene visualizzato un messaggio di errore, eseguire il programma di Diagnostica installazione, situato in Start/Tutti i programmi/Brother/ DCP-JXXX (dove DCP-JXXX corrisponde al nome del modello in uso).*
- *A seconda delle impostazioni di sicurezza utilizzate, è possibile che quando si utilizza l'apparecchio o il relativo software venga visualizzata una finestra di protezione di Windows® o del software antivirus. Per proseguire, fornire il consenso o accettare il messaggio della finestra.*
- **b** Vengono visualizzate le schermate riportate di seguito.
	- Quando viene visualizzata la schermata **Impostazione aggiornamento software**, selezionare l'aggiornamento software desiderato e fare clic su **OK**.
	- Quando viene avviato il Programma di Ricerca e Assistenza Prodotti Brother, seguire le istruzioni visualizzate sullo schermo.
	- Quando viene visualizzata la schermata **Brother Stampa foto di prova**, seguire le istruzioni visualizzate sullo schermo per stampare una foto di prova.

### **Nota**

*Per l'aggiornamento del software e per accedere al Programma di Ricerca e Assistenza Prodotti Brother è necessario disporre di un accesso a Internet.*

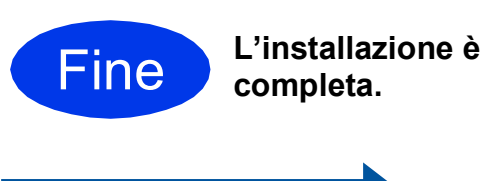

### **Andare a**

**Passare all'installazione delle applicazioni opzionali a [pagina 28.](#page-27-0)**

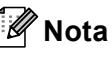

*Driver stampante XML Paper Specification Il driver stampante XML Paper Specification è il più adatto per Windows Vista® e Windows® 7 per la stampa da applicazioni che utilizzano il formato XML Paper Specification. Per scaricare il driver aggiornato accedere al sito Web Brother Solutions Center: [http://solutions.brother.com/.](http://solutions.brother.com/)*

### <span id="page-10-0"></span>Per gli utenti che utilizzano un cavo di interfaccia USB (Mac OS X 10.5.8 - 10.7.x)

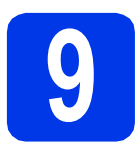

### **9 Prima dell'installazione**

Accertarsi che l'apparecchio sia collegato alla rete elettrica e che il Macintosh sia acceso. È necessario eseguire l'accesso come amministratore.

### **Nota**

*Gli utenti delle versioni di Mac OS X da 10.5.0 a 10.5.7 devono eseguire l'aggiornamento a Mac OS X 10.5.8 - 10.7.x.*

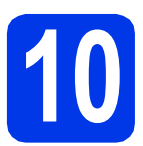

### **10 Collegare il cavo USB**

### $Q$  Importante

- *NON collegare l'apparecchio a una porta USB della tastiera o a un hub USB non alimentato.*
- *Collegare l'apparecchio direttamente al Macintosh.*
- a Con entrambe le mani, utilizzare le linguette in plastica poste ai lati dell'apparecchio per sollevare il coperchio dello scanner fino a bloccarlo saldamente in posizione di apertura.

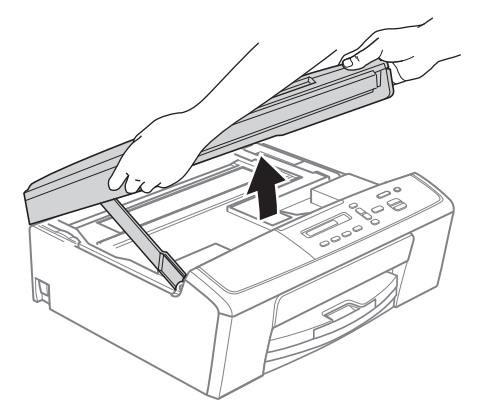

**b** Collegare il cavo USB alla porta USB contrassegnata con il simbolo  $\leftarrow$ . La porta USB si trova all'interno dell'apparecchio, come illustrato di seguito.

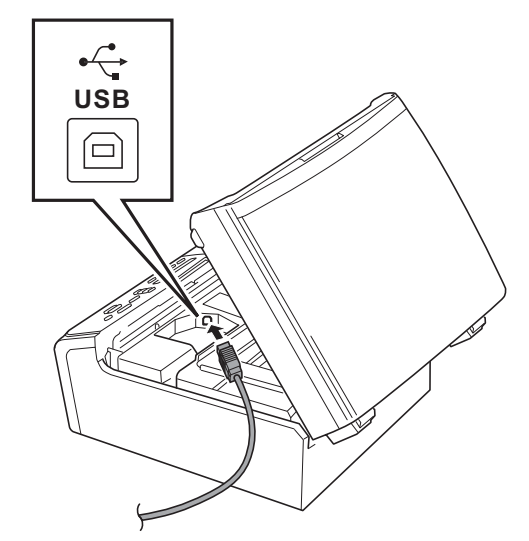

C Prestando la dovuta attenzione, far passare il cavo USB nell'apposita canalina fino all'uscita sul retro dell'apparecchio. Collegare il cavo al Macintosh.

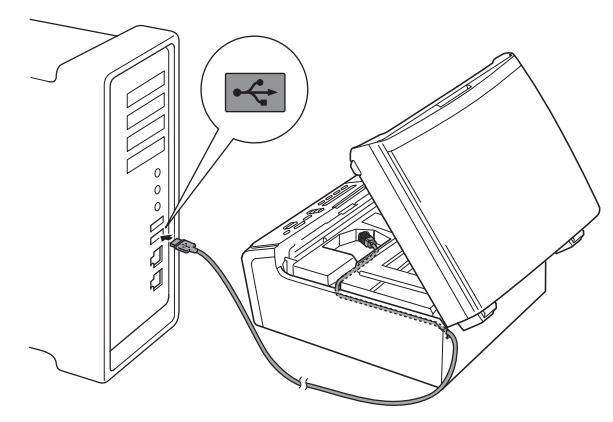

### $Q$  Importante

*Accertarsi che il cavo non impedisca al coperchio di chiudersi, onde evitare che si verifichino errori.*

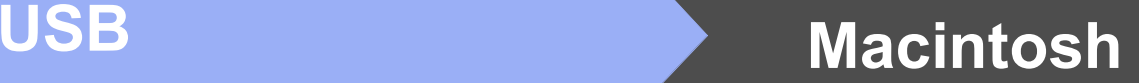

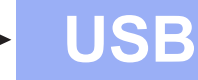

**d** Sollevare il coperchio dello scanner per sganciare il fermo  $\bigcirc$ . Spingere con delicatezza verso il basso il supporto del coperchio dello scanner  $\bullet$  e chiudere il coperchio dello scanner  $\ddot{\bullet}$ .

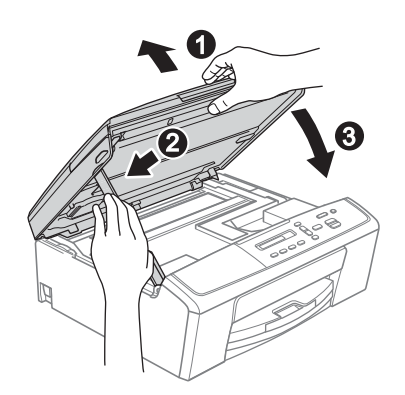

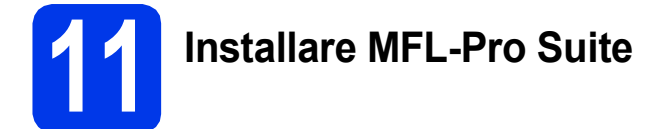

- **a** Inserire nell'apposita unità il CD-ROM di installazione fornito in dotazione.
- b Fare doppio clic sull'icona **Start Here OSX** per eseguire l'installazione.

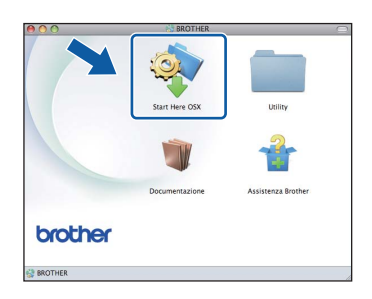

c Selezionare **Connessione locale (USB)**, quindi fare clic su **Avanti**. Seguire le istruzioni visualizzate sullo schermo.

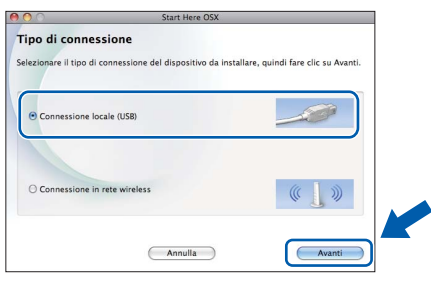

- d Attendere il completamento dell'installazione del software. Dopo l'installazione, il software ricerca il dispositivo Brother. Il completamento dell'operazione richiede alcuni istanti.
- e Selezionare l'apparecchio dall'elenco, quindi fare clic su **OK**.

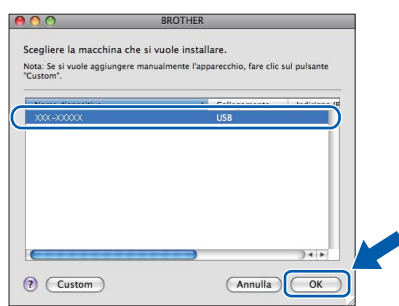

f Quando appare questa schermata, fare clic su **Avanti**.

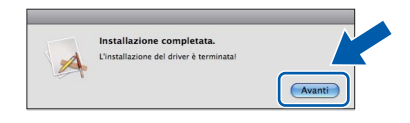

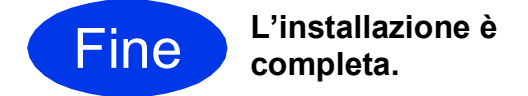

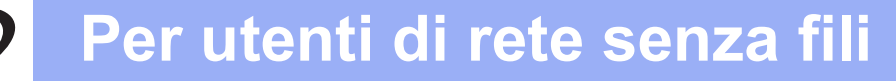

### <span id="page-12-0"></span>**Per gli utenti che utilizzano un'interfaccia di rete senza fili**

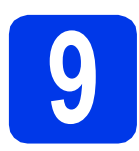

**9 Prima di iniziare**

Innanzitutto, è necessario configurare le impostazioni della rete senza fili dell'apparecchio per la comunicazione con il router o il punto di accesso alla rete. Una volta configurato l'apparecchio per la comunicazione con il punto di accesso o il router, i computer presenti sulla rete avranno accesso all'apparecchio. Per utilizzare l'apparecchio da questi computer, è necessario installare i driver e il software. Le fasi elencate di seguito descrivono la procedura di configurazione e installazione.

Per ottenere risultati ottimali con la normale stampa di documenti, collocare l'apparecchio Brother il più vicino possibile al punto di accesso o al router di rete con il minor numero possibile di ostacoli. Strutture o pareti di grosse dimensioni localizzate tra i due dispositivi come pure le interferenze provenienti da altri dispositivi elettronici possono influenzare la velocità di trasferimento dei dati dei documenti.

A causa di questi fattori, la connessione senza fili potrebbe non rappresentare la modalità di connessione ottimale per tutti i tipi di documenti e di applicazioni. Se si devono stampare file di grandi dimensioni, quali documenti composti da più pagine contenenti testo misto a immagini di ampie dimensioni, è opportuno prendere in considerazione un collegamento USB, che consente una maggiore velocità di trasmissione.

### **Nota**

*Se in precedenza erano state configurate le impostazioni per il collegamento senza fili dell'apparecchio, sarà necessario azzerare le impostazioni di rete (LAN) prima di poter configurare nuovamente le impostazioni per il collegamento senza fili.* 

*Sull'apparecchio, premere Menu. Premere* **A** o ▼ per selezionare 3. Rete, quindi premere OK. *Premere* **A** *o* ▼ *per selezionare 0.Resett. rete, quindi premere OK. Premere due volte* a *per selezionare Reset e Sì.*

Le istruzioni riportate di seguito riguardano la modalità infrastruttura (connessione al computer mediante un punto di accesso/router).

### **Modalità Infrastruttura**

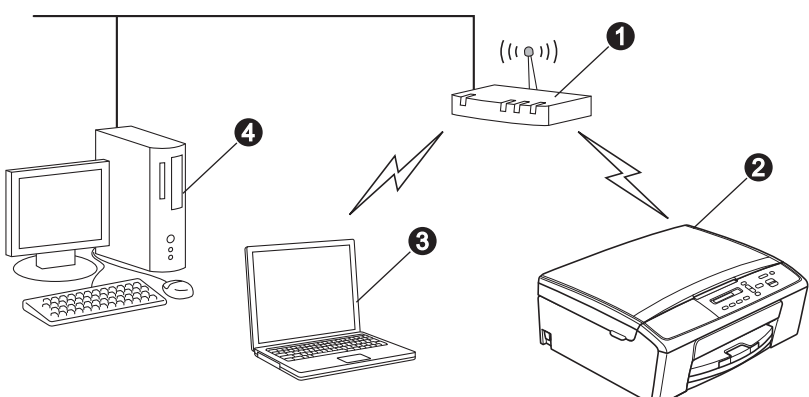

- **a** Punto di accesso/router
- **a** Apparecchio in rete senza fili
- **6** Computer dotato di funzionalità senza fili collegato al punto di accesso/router
- d Computer cablato collegato al punto di accesso/router

**Assicurarsi che le impostazioni della rete senza fili dell'apparecchio corrispondano al punto di accesso o al router.**

### **Nota**

*Le istruzioni per configurare l'apparecchio in modalità ad hoc (connessione senza punto di accesso/router a un computer dotato di funzionalità senza fili) sono disponibili nella* Guida dell'utente in rete *sul CD-ROM. Per visualizzare la* Guida dell'utente in rete*, procedere come indicato di seguito.*

*1 Accendere il computer. Inserire nell'apposita unità il CD-ROM.*

*Per Windows®:*

- *2 Selezionare la lingua. Viene visualizzato il menu principale del CD-ROM.*
- *3 Fare clic su Documentazione, quindi su Documenti PDF. Viene visualizzata la pagina principale.*
- *4 Fare clic su* Guida dell'utente in rete.

*Per Macintosh:*

*2 Fare doppio clic su Documentazione, quindi fare doppio clic sulla cartella della lingua desiderata.*

*3 Fare doppio clic su top.pdf, quindi fare clic su* Guida dell'utente in rete*.*

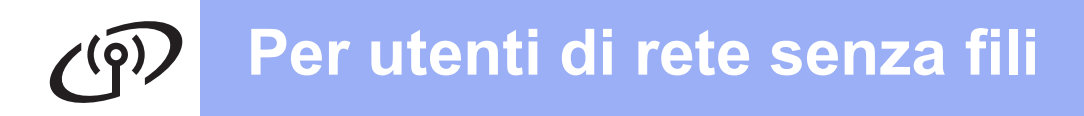

**10 Selezionare il metodo di installazione senza fili preferito**

Le seguenti istruzioni indicano tre metodi diversi per l'installazione dell'apparecchio Brother in ambienti di rete senza fili.

<span id="page-13-0"></span>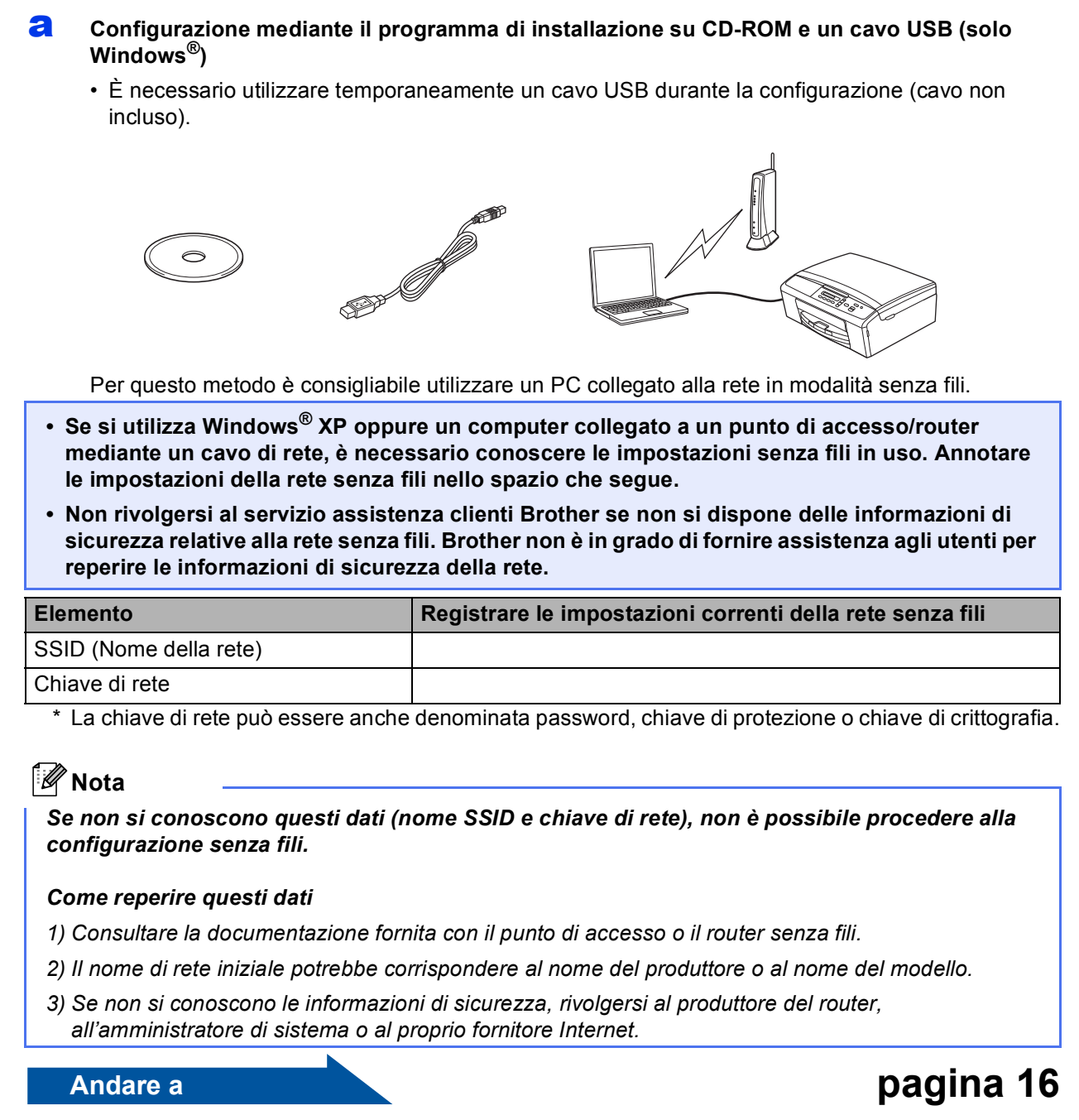

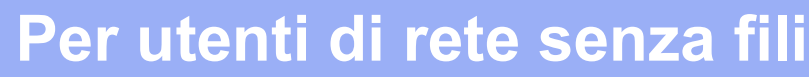

<span id="page-14-0"></span>b **Configurazione manuale dal pannello di controllo (Windows® e Macintosh)** Se il punto di accesso o il router senza fili non supporta WPS (Wi-Fi Protected Setup™) o AOSS™, **annotare le impostazioni di rete senza fili** del punto di accesso o del router senza fili nello spazio che segue.

**Non rivolgersi al servizio assistenza clienti Brother se non si dispone delle informazioni di sicurezza relative alla rete senza fili. Brother non è in grado di fornire assistenza agli utenti per reperire le informazioni di sicurezza della rete.**

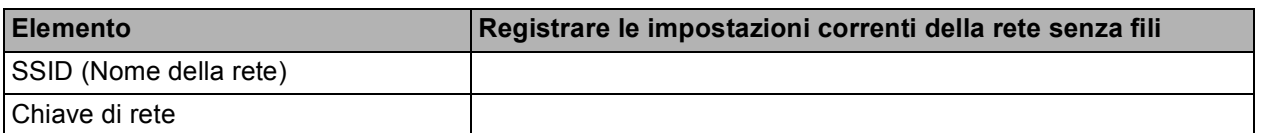

La chiave di rete può essere anche denominata password, chiave di protezione o chiave di crittografia.

### **Nota**

*Se non si conoscono questi dati (nome SSID e chiave di rete), non è possibile procedere alla configurazione senza fili.*

#### *Come reperire questi dati*

- *1) Consultare la documentazione fornita con il punto di accesso o il router senza fili.*
- *2) Il nome SSID iniziale potrebbe corrispondere al nome del produttore o al nome del modello.*
- *3) Se non si conoscono le informazioni di sicurezza, rivolgersi al produttore del router, all'amministratore di sistema o al proprio fornitore Internet.*

**Andare a [pagina 19](#page-18-0)** 

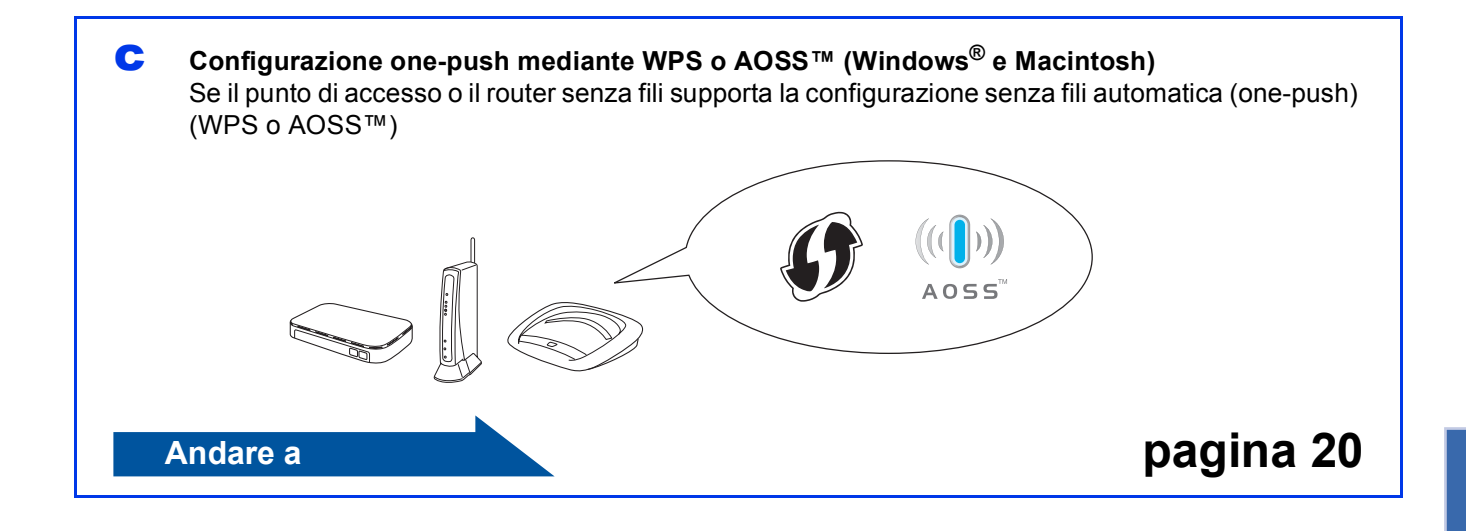

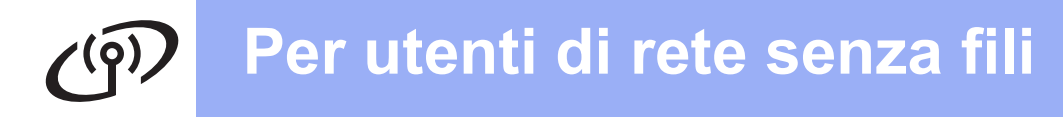

<span id="page-15-0"></span>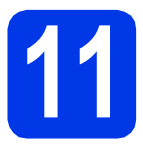

**11 Configurazione mediante installazione su CD-ROM il programma di e un cavo USB (solo Windows®)**

**È necessario utilizzare temporaneamente un cavo USB durante la configurazione (cavo non incluso).**

a Inserire nell'apposita unità il CD-ROM di installazione fornito in dotazione. Se viene visualizzata una schermata di selezione della lingua, selezionare la lingua desiderata.

### **Nota**

*Se la schermata Brother non viene visualizzata automaticamente, aprire Risorse del computer (Computer), fare doppio clic sull'icona del CD-ROM, quindi fare doppio clic su start.exe.*

**b** Viene visualizzato il menu principale del CD-ROM. Fare clic su **Installazione MFL-Pro Suite**, quindi fare clic su **Sì** per accettare il contratto di licenza. Seguire le istruzioni visualizzate sullo schermo.

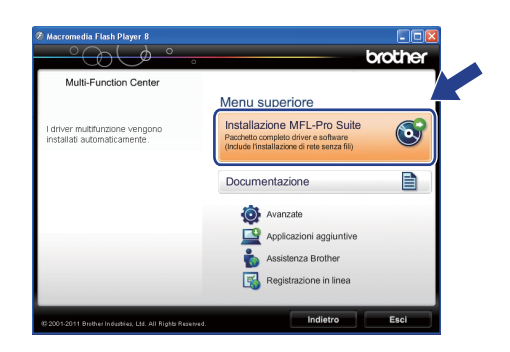

### **Nota**

*Per Windows Vista® e Windows® 7, quando viene visualizzata la schermata Controllo dell'account utente, fare clic su Consenti oppure su Sì.*

c Scegliere **Connessione in rete wireless**, quindi fare clic su **Avanti**.

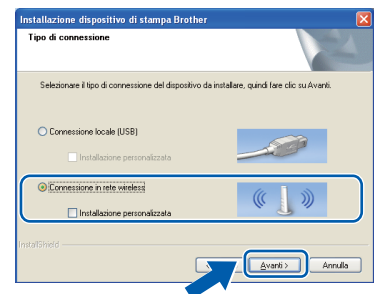

**d** Quando viene visualizzata questa schermata, selezionare **Modificare le impostazioni della porta Firewall per attivare la connessione in rete e procedere con l'installazione (consigliata).** e fare clic su **Avanti**.

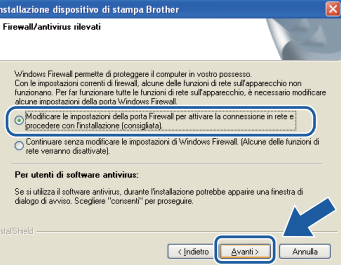

Se si utilizza un firewall diverso da quello di Windows<sup>®</sup> o se questo non è attivo, potrebbe essere visualizzata questa schermata.

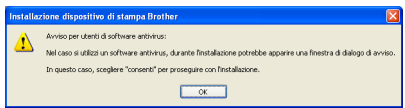

Per informazioni relative all'aggiunta delle porte di rete indicate di seguito, consultare le istruzioni fornite con il software firewall in uso.

- Per la scansione in rete, aggiungere la porta UDP 54925.
- Se sussistono ancora problemi con i collegamenti di rete, aggiungere la porta UDP 137 e 161.

e Selezionare **Sì, possiedo un cavo USB da utilizzare per l'installazione.**, quindi fare clic su **Avanti**.

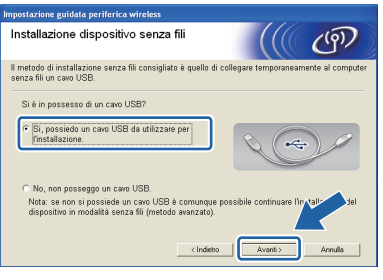

### **Nota**

*Se viene visualizzata questa schermata, leggere la Nota Importante. Selezionare la casella corrispondente dopo avere controllato il nome SSID e la chiave di rete, quindi fare clic su Avanti.*

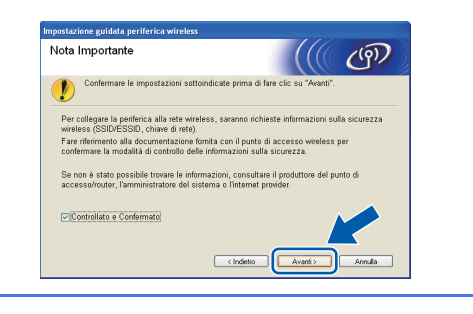

f Collegare temporaneamente il cavo USB (non incluso) direttamente al computer e all'apparecchio.

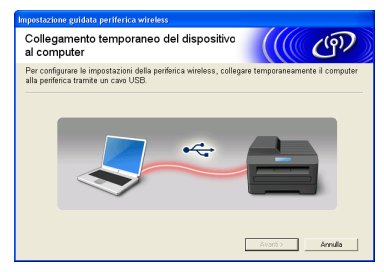

Se viene visualizzata la schermata di conferma, selezionare la casella e fare clic su **Avanti**, passare al punto [g](#page-16-0). In caso contrario, passare al punto [h](#page-16-1).

<span id="page-16-0"></span>**g** Quando viene visualizzata la seguente schermata, selezionare **Sì** se si desidera effettuare il collegamento al nome SSID elencato. Fare clic su **Avanti** e passare al punto [j](#page-17-0).

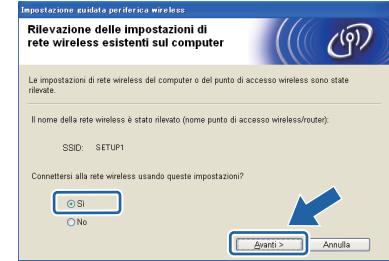

<span id="page-16-1"></span>**h** Quando viene visualizzata la seguente schermata, la procedura guidata cerca le reti senza fili disponibili per l'apparecchio. Selezionare il nome SSID annotato per la rete al punto [10-a](#page-13-0) a [pagina 14](#page-13-0), quindi fare clic su **Avanti**.

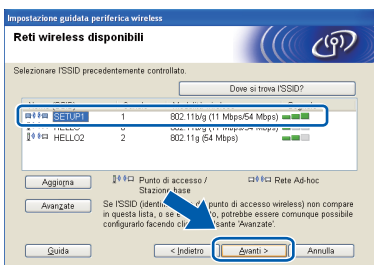

### **Nota**

- *Se l'elenco è vuoto, controllare che l'alimentazione del punto di accesso sia attiva e che lo stesso trasmetta il nome SSID, quindi verificare che l'apparecchio e il punto di accesso rientrino nel raggio di copertura per la comunicazione senza fili. Quindi, fare clic su Aggiorna.*
- *Se il punto di accesso non è impostato per la trasmissione circolare del nome SSID, è possibile aggiungerlo manualmente facendo clic sul pulsante Avanzate. Seguire le istruzioni visualizzate sullo schermo per l'immissione del Nome (SSID), quindi fare clic su Avanti.*

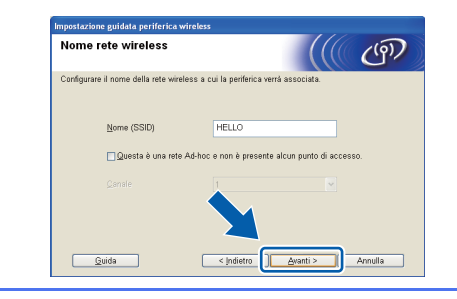

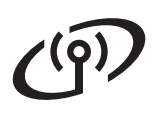

### **Per utenti di rete senza fili**

i Immettere la **Chiave di rete** annotata al punto [10-a](#page-13-0) a [pagina 14,](#page-13-0) quindi fare clic su **Avanti**.

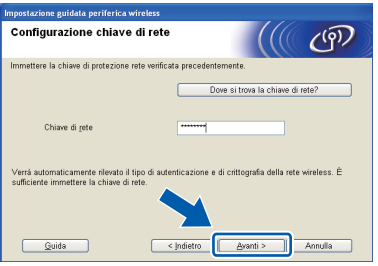

### **Nota**

*Se la rete non è configurata per Autenticazione e Crittografia, viene visualizzata la schermata che segue. Per proseguire con la configurazione, fare clic su OK e passare al punto* [j](#page-17-0)*.*

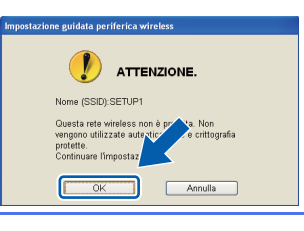

<span id="page-17-0"></span>Fare clic su Avanti. Le impostazioni vengono inviate all'apparecchio.

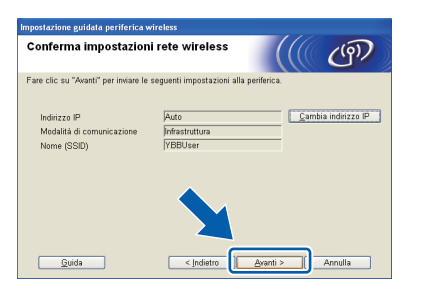

### **Nota**

- *Le impostazioni rimangono invariate se si fa clic su Annulla.*
- *Se si desidera immettere manualmente l'indirizzo IP dell'apparecchio, fare clic su Cambia indirizzo IP e immettere le impostazioni dell'indirizzo IP necessarie per la rete in uso.*
- *Se viene visualizzata una schermata indicante il fallimento della configurazione senza fili, fare clic su Riprova e provare a iniziare di nuovo dal punto* [h](#page-16-1)*.*

**k** Scollegare il cavo USB tra il computer e l'apparecchio.

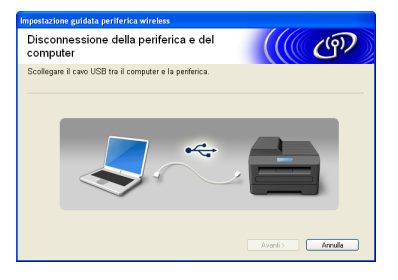

**Fare clic su Avanti** per proseguire con l'installazione di MFL-Pro Suite.

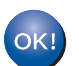

**L'impostazione senza fili è completa.**

### **Per installare MFL-Pro Suite, passare al punto** [13-e](#page-23-0) **a [pagina 24.](#page-23-0)**

**Andare a**

**Pagina [24](#page-23-0)**

### **Per utenti di rete senza fili**

### <span id="page-18-0"></span>**11 Configurazione manuale dal pannello di controllo** (Windows<sup>®</sup> e Macintosh) **dal pannello di controllo**

<span id="page-18-1"></span>a Sull'apparecchio, premere **Menu**. Premere  $\triangle$  o  $\nabla$  per selezionare 3. Rete, quindi premere **OK**. Premere  $\triangle$  o  $\nabla$  per selezionare

2.Imp. guidata, quindi premere **OK**.

Quando viene visualizzato il messaggio Menu abil.WLAN ?, premere A per accettare.

Viene avviata la procedura di impostazione guidata senza fili.

Per annullare, premere **Stop/Uscita**.

**b** L'apparecchio ricerca i nomi SSID disponibili. La visualizzazione dell'elenco dei nomi SSID disponibili richiede alcuni secondi. Se viene visualizzato un elenco di nomi SSID, premere ▲ o ▼ per selezionare il nome SSID annotato al punto [10-b](#page-14-0) a [pagina 15,](#page-14-0) quindi premere **OK**.

> Se il punto di accesso o il router senza fili del nome SSID selezionato supporta WPS e l'apparecchio richiede di utilizzare WPS, premere  $\triangle$  (Avanti) e passare al punto  $\mathbf c$  $\mathbf c$ . Se l'apparecchio richiede di immettere una chiave di rete, passare al punto [d](#page-18-3). In caso contrario, passare al punto [e](#page-18-4).

### **Nota**

- *Se non viene visualizzato un elenco di nomi SSID, controllare che il punto di accesso sia attivo. Avvicinare l'apparecchio al punto di accesso ed effettuare nuovamente le operazioni indicate dal punto* [a](#page-18-1) *in poi.*
- *Se il punto di accesso non è impostato per la trasmissione circolare dei nomi SSID, il nome SSID dovrà essere aggiunto manualmente. Per maggiori dettagli, vedere la* Guida dell'utente in rete*.*
- <span id="page-18-2"></span>**C** Premere  $\triangle$  (Si) per collegare l'apparecchio utilizzando WPS. (Se si seleziona  $\blacktriangledown$  (No) per proseguire con l'impostazione manuale, passare al punto **[d](#page-18-3)** per immettere una chiave di rete.)

Quando sul display viene visualizzato il messaggio Premi WPS su rtr, premere il pulsante WPS sul punto di accesso o sul router senza fili, quindi premere  $\triangle$  (Avanti) e  $\triangle$  (Sì) per proseguire.

Passar[e](#page-18-4) al punto e.

<span id="page-18-3"></span>d Immettere la chiave di rete annotata al punto  $10$ -b a [pagina 15,](#page-14-0) utilizzando i tasti  $\triangle$  o **v** per selezionare le lettere e i numeri.

> Utilizzare il tasto **Ingrand/Riduzione** o il tasto **N.di copie** per spostare il cursore a sinistra o a destra.

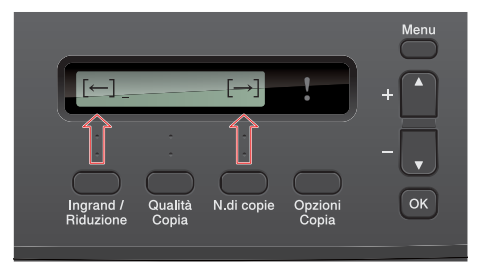

Ad esempio, per immettere la lettera a, premere una volta il tasto  $\blacktriangle$ . Per immettere il numero 3, tenere premuto il tasto ▲ fino a visualizzare tale numero.

Le lettere compaiono in quest'ordine: minuscole, maiuscole, numeri, caratteri speciali.

(Per ulteriori informazioni, vedere *[Immissione](#page-28-0)  [di testo per le impostazioni senza fili](#page-28-0)* [a pagina 29.](#page-28-0))

Premere **OK** dopo aver immesso tutti i caratteri, quindi premere  $\triangle$  (Si) per applicare le impostazioni.

- <span id="page-18-4"></span>e L'apparecchio tenta di collegarsi alla rete senza fili. L'operazione può richiedere qualche minuto.
- f Sul display viene visualizzato per 60 secondi un messaggio relativo all'esito della connessione, quindi viene stampato automaticamente un rapporto relativo alla LAN senza fili.

Se la connessione non va a buon fine, controllare il codice di errore presente sul rapporto stampato, quindi fare riferimento alla sezione *[Risoluzione dei problemi](#page-20-0)* a pagina 21.

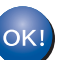

**L'impostazione senza fili è completa.**

**Per installare MFL-Pro Suite, passare al punto** 12**.**

### **Per gli utenti Windows®:**

**Andare a**

**Pagina [23](#page-22-0)**

**Per gli utenti Macintosh:**

**Andare a**

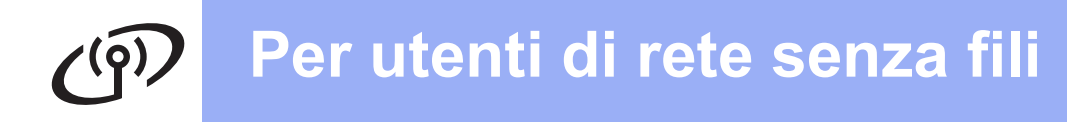

<span id="page-19-0"></span>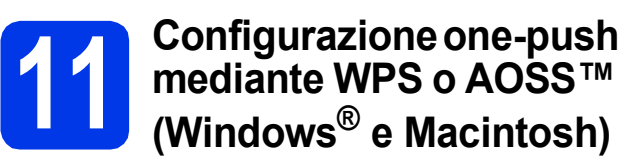

a Verificare che il punto di accesso/router senza fili in uso disponga del simbolo WPS o AOSS™ (raffigurati di seguito).

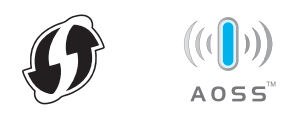

- **b** Collocare l'apparecchio Brother entro la portata di un punto di accesso o router WPS o AOSS™. La portata può variare in base all'ambiente di utilizzo. Fare riferimento alle istruzioni fornite con il punto di accesso o il router.
- c Sull'apparecchio, premere **Menu**. Premere **A** o **▼** per selezionare 3.Rete, quindi premere **OK**. Premere  $\triangle$  o  $\nabla$  per selezionare 3. WPS/AOSS, quindi premere **OK**.
	- Quando viene visualizzato il messaggio Menu abil.WLAN ?, premere A per accettare.
	- Viene avviata la procedura di impostazione guidata senza fili.

### **Nota**

*Se il punto di accesso o il router senza fili supporta WPS (Metodo PIN), è possibile inoltre configurare l'apparecchio utilizzando il metodo PIN (Personal Identification Number).* >> *Guida dell'utente in rete:* Configurazione mediante il Metodo PIN di Wi-Fi Protected Setup

**d** Quando sul display viene visualizzato il messaggio Premi tasto rtr, premere il pulsante WPS o AOSS™ sul punto di accesso o router senza fili. Per le istruzioni, consultare la Guida dell'utente del punto di accesso o del router senza fili.

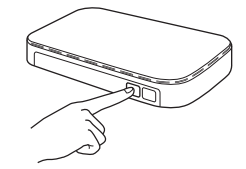

Quindi, premere  $\triangle$  (Avanti); a questo punto, l'apparecchio rileva automaticamente la modalità (WPS o AOSS™) utilizzata dal punto di accesso o router senza fili e tenta di collegarsi alla rete senza fili.

e Sul display viene visualizzato per 60 secondi un messaggio relativo all'esito della connessione, quindi viene stampato automaticamente un rapporto relativo alla LAN senza fili.

> Se la connessione non va a buon fine, controllare il codice di errore presente sul rapporto stampato, quindi fare riferimento alla sezione *[Risoluzione dei problemi](#page-20-0)* a pagina 21.

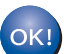

**L'impostazione senza fili è completa.**

### **Per installare MFL-Pro Suite, passare al punto** 12**.**

### **Per gli utenti Windows®:**

**Andare a**

**Pagina [23](#page-22-0)**

**Per gli utenti Macintosh:**

**Andare a**

**Pagina [26](#page-25-0)**

### <span id="page-20-0"></span>**Risoluzione dei problemi**

**Non rivolgersi al servizio assistenza clienti Brother se non si dispone delle informazioni di sicurezza relative alla rete senza fili. Brother non è in grado di fornire assistenza agli utenti per reperire le informazioni di sicurezza della rete.**

### <span id="page-20-1"></span>**Come individuare le informazioni di sicurezza relative alla rete senza fili (SSID e chiave di rete)**

1) Consultare la documentazione fornita con il punto di accesso o il router senza fili.

- 2) Il nome SSID iniziale potrebbe corrispondere al nome del produttore o al nome del modello.
- 3) Se non si conoscono le informazioni di sicurezza, rivolgersi al produttore del router, all'amministratore di sistema o al proprio fornitore Internet.

\* La chiave di rete può essere anche denominata password, chiave di protezione o chiave di crittografia.

### **Rapporto LAN senza fili**

Se il rapporto stampato relativo alla LAN senza fili indica che la connessione non è andata a buon fine, controllare il codice di errore presente sul rapporto stampato, quindi fare riferimento alle istruzioni riportate di seguito.

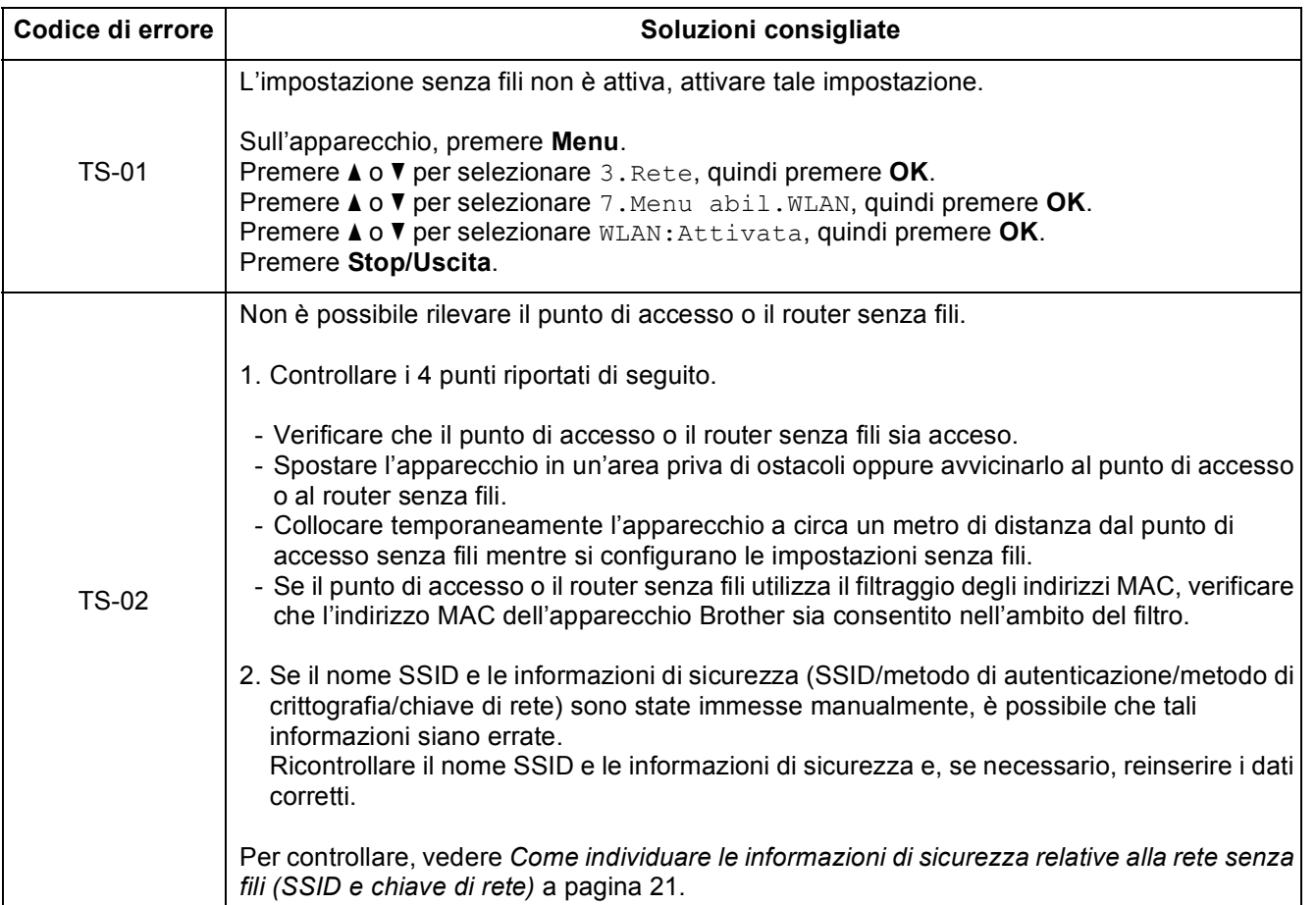

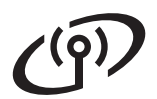

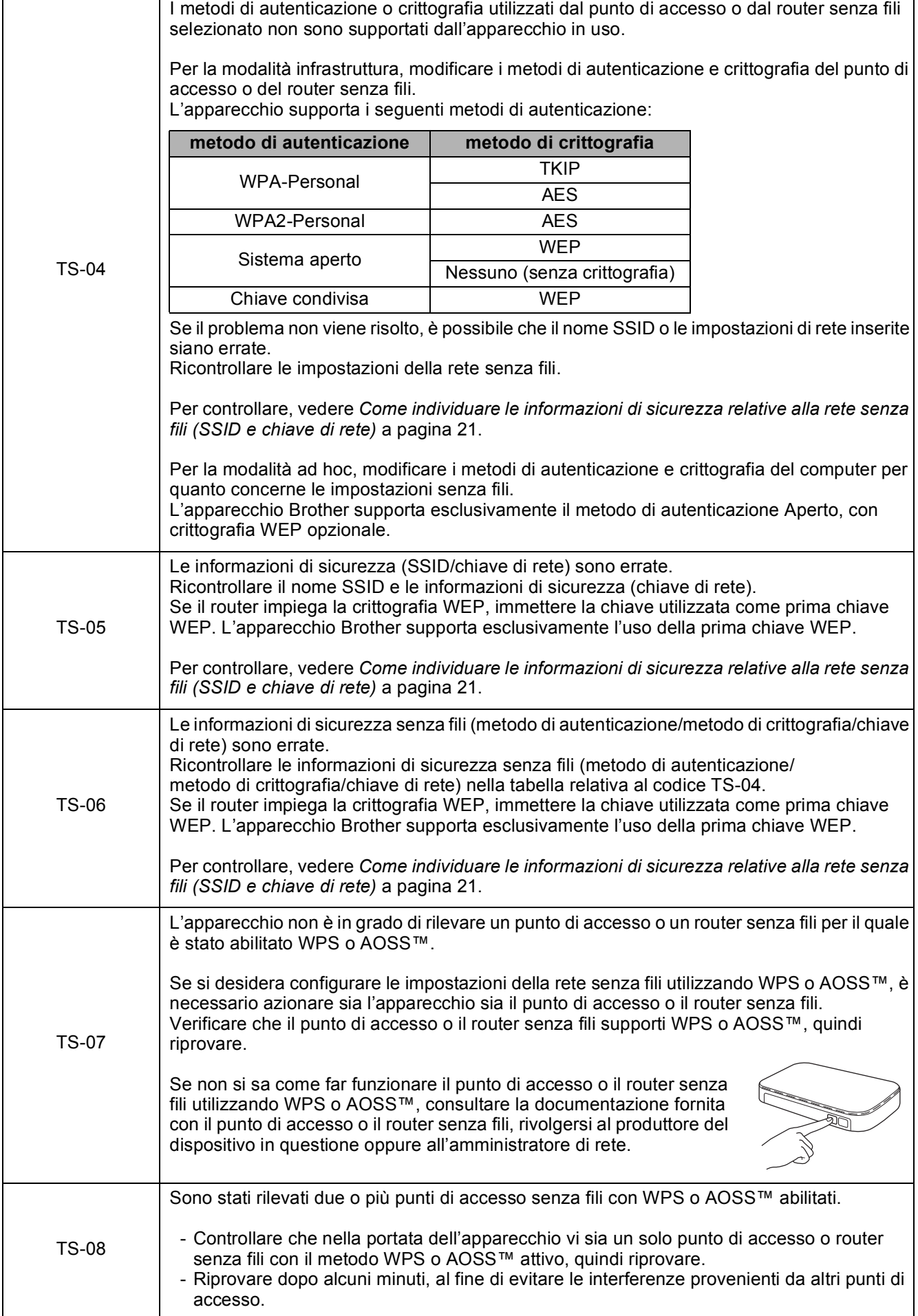

### <span id="page-22-0"></span>**Installare driver e software**

**(Windows® XP Home/XP Professional x64 Edition/Windows Vista®/Windows® 7)**

<span id="page-22-2"></span><span id="page-22-1"></span>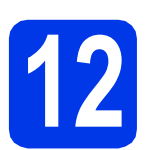

### **12 Prima dell'installazione**

Verificare che il computer sia acceso e di aver eseguito l'accesso come amministratore.

### $Q$  Importante

*Se vi sono programmi in esecuzione, chiuderli.*

### **Nota**

*Le schermate possono variare in base al sistema operativo in uso.*

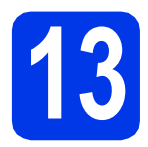

### **13 Installare MFL-Pro Suite**

**a** Inserire nell'apposita unità il CD-ROM di installazione fornito in dotazione. Se viene visualizzata una schermata di selezione della lingua, selezionare la lingua desiderata.

### **Nota**

*Se la schermata Brother non viene visualizzata automaticamente, aprire Risorse del computer (Computer), fare doppio clic sull'icona del CD-ROM, quindi fare doppio clic su start.exe.*

**b** Viene visualizzato il menu principale del CD-ROM. Fare clic su **Installazione MFL-Pro Suite**, quindi fare clic su **Sì** per accettare il contratto di licenza. Seguire le istruzioni visualizzate sullo schermo.

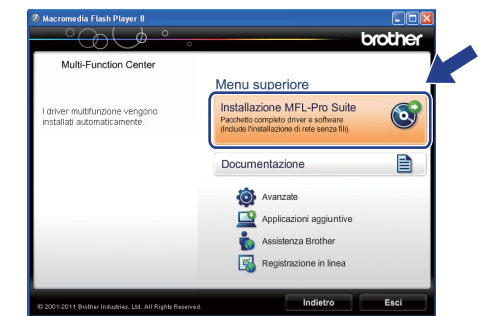

### **Nota**

*Per Windows Vista® e Windows® 7, quando viene visualizzata la schermata Controllo dell'account utente, fare clic su Consenti oppure su Sì.*

c Scegliere **Connessione in rete wireless**, quindi fare clic su **Avanti**.

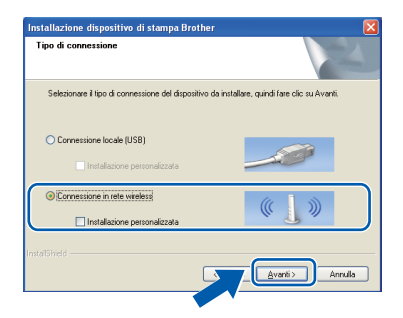

 $\overline{c}$  Quando viene visualizzata questa schermata, selezionare **Modificare le impostazioni della porta Firewall per attivare la connessione in rete e procedere con l'installazione (consigliata).** e fare clic su **Avanti**.

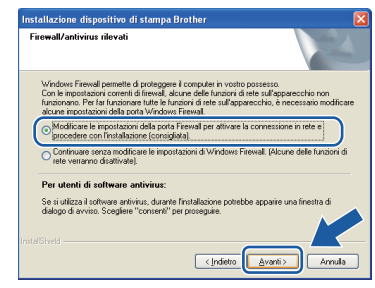

Se si utilizza un firewall diverso da quello di Windows® o se questo non è attivo, potrebbe essere visualizzata questa schermata.

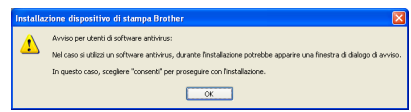

Per informazioni relative all'aggiunta delle porte di rete indicate di seguito, consultare le istruzioni fornite con il software firewall in uso.

- Per la scansione in rete, aggiungere la porta UDP 54925.
- Se sussistono ancora problemi con i collegamenti di rete, aggiungere la porta UDP 137 e 161.
- <span id="page-23-0"></span>e Selezionare l'apparecchio dall'elenco, quindi fare clic su **Avanti**.

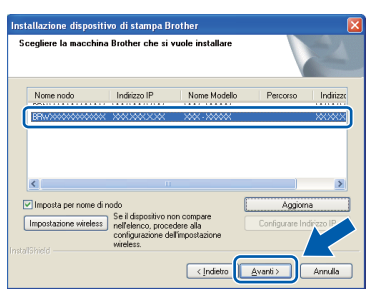

### **Nota**

- *Se le impostazioni per il collegamento senza fili non funzionano, durante l'installazione di MFL-Pro Suite viene visualizzata la procedura di Impostazione guidata periferica wireless. Controllare le impostazioni in base alle istruzioni visualizzate sullo schermo. Se si verifica questo tipo di problema, andare al punto* [10-b](#page-14-0) *a [pagina 15](#page-14-0) e impostare nuovamente il collegamento senza fili.*
- *Se si utilizza il protocollo WEP e sul display viene visualizzata l'indicazione Connessa ma l'apparecchio non viene rilevato, accertarsi di aver immesso la chiave WEP correttamente. La chiave WEP distingue tra maiuscole e minuscole.*

f L'installazione dei driver Brother prosegue automaticamente. Le schermate di installazione vengono visualizzate in sequenza.

### $Q$  Importante

*NON cancellare nessuna delle schermate durante l'installazione. La visualizzazione di tutte le schermate può richiedere alcuni istanti.*

### **Nota**

*Per Windows Vista® e Windows® 7, quando* 

*appare la schermata di Protezione di Windows®, fare clic sulla casella di controllo e quindi su Installa per completare correttamente l'installazione.*

- **g** Quando viene visualizzata la schermata **Registrazione in linea**, effettuare una selezione e seguire le istruzioni visualizzate sullo schermo.
- **h** Se non si desidera impostare l'apparecchio come stampante predefinita, deselezionare l'opzione **Imposta stampante predefinita(Questa impostazione sarà applicata all'utente corrente.)**, quindi fare clic su **Avanti**.

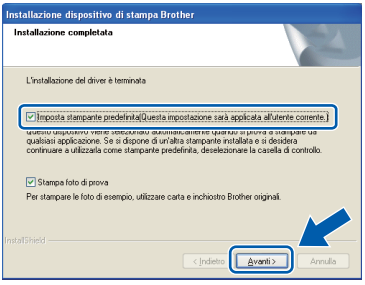

### **Nota**

*È consigliabile provare l'opzione Stampa foto di prova, per apprezzare l'elevata qualità di stampa ottenibile con l'apparecchio Brother. La schermata Brother Stampa foto di prova viene visualizzata una sola volta dopo il riavvio.*

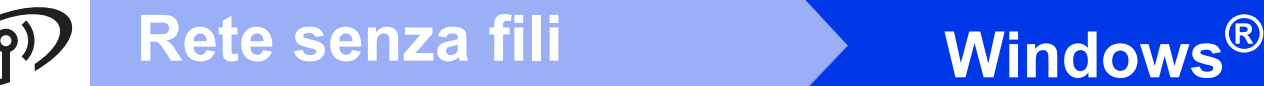

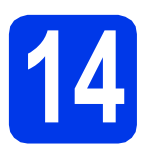

### **14 Completare l'operazione e riavviare**

**a** Fare clic su **Fine** per riavviare il computer. Una volta riavviato il computer, è necessario eseguire l'accesso come amministratore.

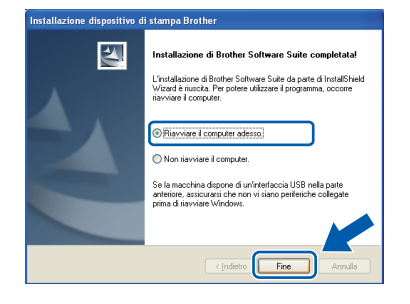

### **Nota**

- *Se durante l'installazione del software viene visualizzato un messaggio di errore, eseguire il programma di Diagnostica installazione, situato in Start/Tutti i programmi/Brother/ DCP-JXXX (dove DCP-JXXX corrisponde al nome del modello in uso).*
- *A seconda delle impostazioni di sicurezza utilizzate, è possibile che quando si utilizza l'apparecchio o il relativo software venga visualizzata una finestra di protezione di Windows® o del software antivirus. Per proseguire, fornire il consenso o accettare il messaggio della finestra.*

**b** Vengono visualizzate le schermate riportate di seguito.

- Quando viene visualizzata la schermata **Impostazione aggiornamento software**, selezionare l'aggiornamento software desiderato e fare clic su **OK**.
- Quando viene avviato il Programma di Ricerca e Assistenza Prodotti Brother, seguire le istruzioni visualizzate sullo schermo.
- Quando viene visualizzata la schermata **Brother Stampa foto di prova**, seguire le istruzioni visualizzate sullo schermo per stampare una foto di prova.

### **Nota**

*Per l'aggiornamento del software e per accedere al Programma di Ricerca e Assistenza Prodotti Brother è necessario disporre di un accesso a Internet.*

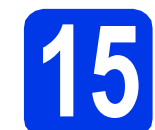

### **15 Installare MFL-Pro Suite su altri computer (se necessario)**

Per utilizzare l'apparecchio con più computer in rete, installare MFL-Pro Suite su tutti i computer. Passare al punto [12](#page-22-1) a [pagina 23.](#page-22-2)

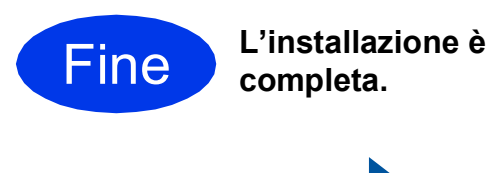

### **Andare a**

**Passare all'installazione delle applicazioni opzionali a [pagina 28.](#page-27-0)**

### **Nota**

### *Driver stampante XML Paper Specification*

*Il driver stampante XML Paper Specification è il più adatto per Windows Vista® e Windows® 7 per la stampa da applicazioni che utilizzano il formato XML Paper Specification. Per scaricare il driver aggiornato accedere al sito Web Brother Solutions Center: [http://solutions.brother.com/.](http://solutions.brother.com/)*

### <span id="page-25-0"></span>**Installare driver e software (Mac OS X 10.5.8 - 10.7.x)**

<span id="page-25-1"></span>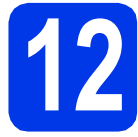

### **12 Prima dell'installazione**

Accertarsi che l'apparecchio sia collegato alla rete elettrica e che il Macintosh sia acceso. È necessario eseguire l'accesso come amministratore.

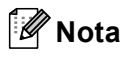

*Gli utenti delle versioni di Mac OS X da 10.5.0 a 10.5.7 devono eseguire l'aggiornamento a Mac OS X 10.5.8 - 10.7.x.*

# **13 Installare MFL-Pro Suite**

- a Inserire nell'apposita unità il CD-ROM di installazione fornito in dotazione.
- b Fare doppio clic sull'icona **Start Here OSX** per eseguire l'installazione.

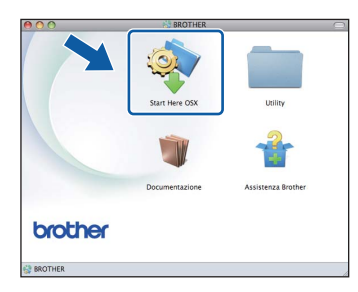

c Selezionare **Connessione in rete wireless**, quindi fare clic su **Avanti**.

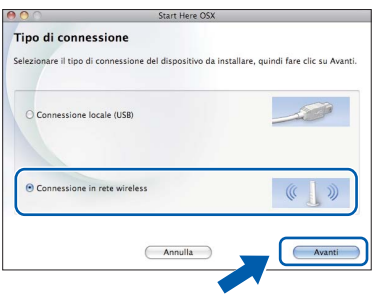

**C** Il software Brother ricercherà il dispositivo Brother nella rete senza fili. Se l'apparecchio è configurato per la rete in uso, selezionare il dispositivo che si desidera installare, quindi fare clic su **Avanti**.

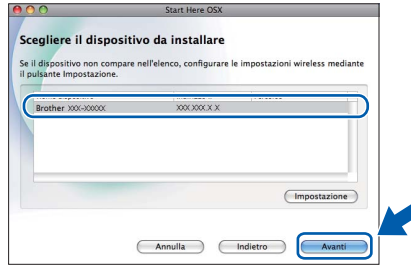

### **Nota**

*Se le impostazioni per il collegamento senza fili non funzionano, viene visualizzata la schermata Impostazione guidata periferica wireless. Seguire le istruzioni visualizzate sullo schermo per completare la configurazione senza fili.*

e Attendere il completamento dell'installazione del software. Dopo l'installazione, viene visualizzata questa finestra.

> Selezionare l'apparecchio dall'elenco, quindi fare clic su **OK**.

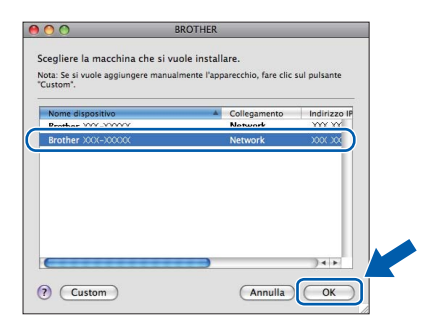

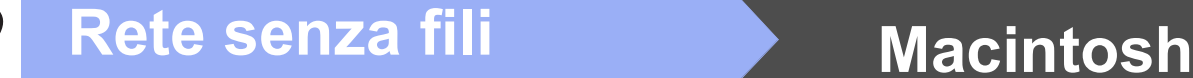

### **Nota**

- *Per reperire l'indirizzo MAC (indirizzo Ethernet) e l'indirizzo IP dell'apparecchio, stampare il Rapporto della configurazione di rete.*  uu*Guida dell'utente in rete:* Stampa del rapporto di configurazione della rete
- *Se appare questa schermata, fare clic su OK.*

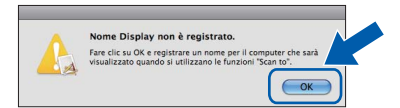

*Immettere un nome per il Macintosh in uso in Nome Display (lunghezza massima: 15 caratteri).*

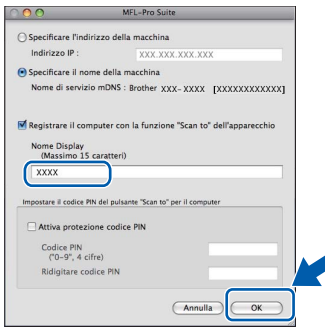

*Se si desidera utilizzare la funzione di scansione direttamente dall'apparecchio per eseguire scansioni in rete, è necessario selezionare la casella Registrare il computer con la funzione "Scan to" dell'apparecchio. Fare clic su OK. Passare al punto* [f](#page-26-0)*.*

*Il nome immesso apparirà sul display LCD dell'apparecchio quando si preme il tasto SCAN e si sceglie un'opzione di scansione. (*uu*Guida software dell'utente:* Scansione in rete*)*

<span id="page-26-0"></span>f Quando appare questa schermata, fare clic su **Avanti**.

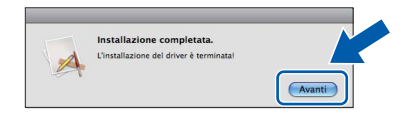

 $OKI$ 

**A questo punto, l'installazione di MFL-Pro Suite è completa. Passare al punto** [14](#page-26-1)**.**

<span id="page-26-1"></span>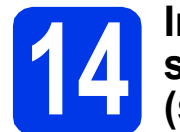

### **14 Installare MFL-Pro Suite su altri computer (se necessario)**

Per utilizzare l'apparecchio con più computer in rete, installare MFL-Pro Suite su tutti i computer. Passare al punto [12](#page-25-1) a [pagina 26.](#page-25-1)

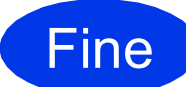

Fine **L'installazione è completa.**

### **Installazione Applicazioni Opzionali Mundows**<sup>®</sup>

### <span id="page-27-0"></span>**1 Installazione applicazioni opzionali**

#### **FaceFilter Studio e BookScan&Whiteboard Suite di Reallusion, Inc**

**FaceFilter Studio** è un'applicazione di facile utilizzo per la stampa di foto senza bordi.

Il software **BookScan Enhancer** consente di correggere automaticamente le immagini acquisite dai libri.

Il software **Whiteboard Enhancer** consente di pulire e migliorare testi e immagini delle foto di lavagne.

### **Homepage Print 2 di Corpus [1](#page-27-1)**

**Homepage Print 2** è un'applicazione che consente di acquisire e modificare pagine Web in modo da stampare soltanto le informazioni necessarie.

<span id="page-27-1"></span><sup>1</sup> Per i dettagli, vedere la *Guida software dell'utente*.

### **Nota**

- *L'apparecchio deve essere acceso e collegato al computer.*
- *Alcune applicazioni richiedono l'accesso a Internet.*
- *Assicurarsi di aver eseguito l'accesso come amministratore.*
- *Questa applicazione non è disponibile per Windows Server® serie 2003/2008.*
- **a** Aprire nuovamente il menu principale estraendo e reinserendo il CD-ROM oppure facendo doppio clic sul file **start.exe** dalla cartella principale.
- **b** Viene visualizzato il menu principale del CD-ROM. Scegliere la lingua, quindi fare clic su **Applicazioni aggiuntive**.

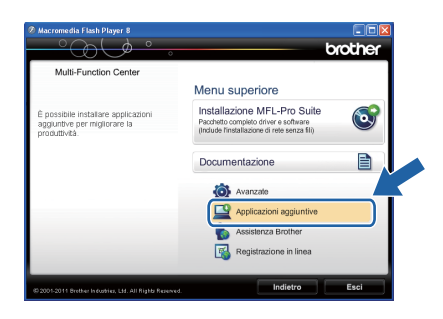

c Fare clic sul pulsante relativo all'applicazione che si intende installare.

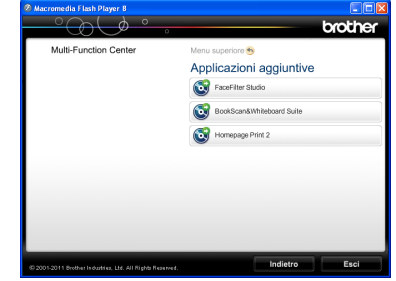

d Per installare altre applicazioni, tornare alla schermata **Applicazioni aggiuntive**.

### **2 Installare la Guida di FaceFilter Studio**

Per ottenere informazioni sull'utilizzo di FaceFilter Studio, scaricare e installare la Guida di FaceFilter Studio.

- **a** Per esequire FaceFilter Studio, accedere sul computer a **Start**/**Tutti i programmi**/ **Reallusion**/**FaceFilter Studio**.
- b Nella schermata, fare clic su **Verifica aggiornamenti**.

### **Nota**

*In alternativa, è possibile accedere alla pagina web di Reallusion dedicata agli aggiornamenti*  facendo clic sul pulsante **nell'angolo in alto** *a destra della stessa schermata.*

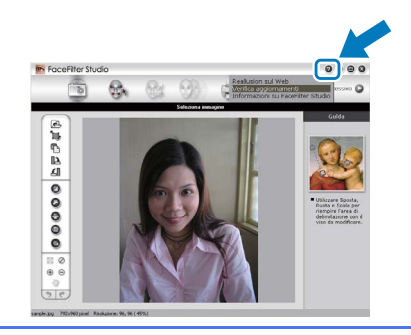

- c Fare clic sul pulsante **Download** e selezionare la cartella in cui si desidera salvare il file.
- d Chiudere FaceFilter Studio prima di avviare il programma di installazione della Guida di FaceFilter Studio.

Nella cartella specificata, fare doppio clic sul file scaricato e seguire le istruzioni visualizzate sullo schermo per l'installazione.

### **Nota**

*Per visualizzare la guida completa di FaceFilter Studio, selezionare sul computer Start*/*Tutti i programmi*/*Reallusion*/ *FaceFilter Studio*/*Guida di FaceFilter Studio.*

### **Per utenti in rete**

### **Ripristino delle impostazioni di rete predefinite di fabbrica**

Per ripristinare tutte le impostazioni di rete del server interno di Stampa/Scansione in base all'impostazione predefinita di fabbrica, procedere come indicato di seguito.

- a Assicurarsi che l'apparecchio non sia in funzione.
- b Premere **Menu**.
- **C** Premere  $\triangle$  o  $\nabla$  per selezionare 3. Rete. Premere **OK**.
- **d** Premere **A** o **V** per selezionare 0. Resett. rete. Premere **OK**.
- **e** Premere **A** per selezionare Reset.
- Premere ▲ per selezionare Sì.
- g L'apparecchio viene riavviato: il ripristino è completo.

### <span id="page-28-0"></span>**Immissione di testo per le impostazioni senza fili**

Premere più volte  $\blacktriangle$  o  $\nabla$  per selezionare un carattere dall'elenco che segue: abcdefghijklmnopqrstuvwxyzABCDEFGHIJKLMNOPQRSTUVWXYZ0123456789 (spazio)!"#\$%&'() +,-./:;<=>?@[\]^\_`{|}~ Premere il tasto **Ingrand/Riduzione** o il tasto **N.di copie** per spostare il cursore a sinistra o a destra.

### **Nota**

#### *Correzioni*

*Per modificare una lettera inserita per errore, premere il tasto Ingrand/Riduzione o il tasto N.di copie per posizionare il cursore sotto la lettera errata. Utilizzare i tasti* a *e* b *per inserire la lettera corretta, quindi premere più volte il tasto N.di copie per riportare il cursore alla fine del testo. Se si preme il tasto Stop/Uscita, tutte le lettere al di sopra e a destra del cursore verranno cancellate.*

### **Materiali di consumo di ricambio**

Quando arriva il momento di sostituire le cartucce d'inchiostro, sul display LCD viene visualizzato un messaggio di errore. Per ulteriori informazioni sulle cartucce d'inchiostro adatte al proprio apparecchio, visitare il sito <http://www.brother.com/original/>o contattare il rivenditore locale Brother.

### **Cartuccia d'inchiostro**

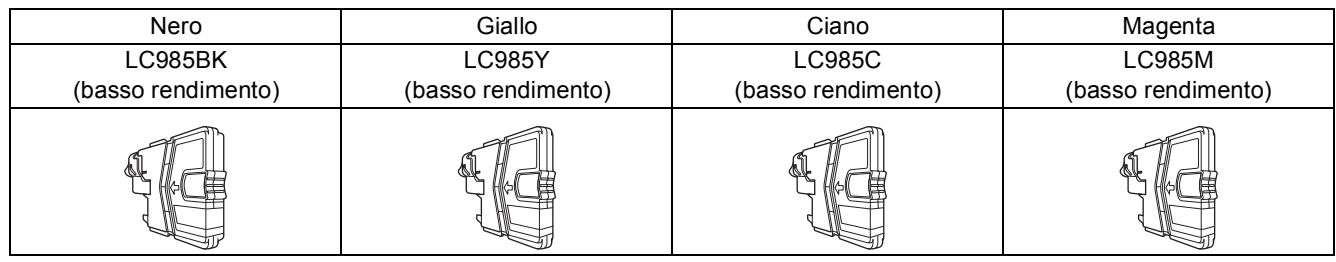

#### **Che cos'è Innobella™?**

Innobella™ è una gamma di materiali di consumo originali fornita da Brother. Il nome "Innobella™" deriva dalle parole "Innovazione" e "Bella" e rappresenta una tecnologia "innovativa" che garantisce risultati di stampa "belli" e "duraturi".

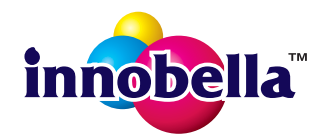

#### **Marchi**

Il logo Brother è un marchio registrato di Brother Industries, Ltd.

Brother è un marchio registrato di Brother Industries, Ltd.

Windows Vista è un marchio registrato o un marchio di Microsoft Corporation negli Stati Uniti e/o in altri Paesi.

Windows e Windows Server sono marchi registrati di Microsoft Corporation negli Stati Uniti e in altri Paesi.

Macintosh e Mac OS sono marchi commerciali di Apple Inc. registrati negli Stati Uniti e in altri Paesi.

FaceFilter Studio è un marchio di Reallusion, Inc.

AOSS è un marchio di Buffalo Inc.

WPA, WPA2 e Wi-Fi Protected Setup sono marchi di Wi-Fi Alliance.

Ciascuna azienda i cui programmi software sono citati nel presente manuale ha un contratto di licenza software specifico per i rispettivi programmi proprietari.

#### **Eventuali nomi commerciali e nomi di prodotto di altre aziende presenti sui prodotti Brother, i documenti ed eventuali altri materiali ad essi correlati sono marchi o marchi registrati delle rispettive società.**

#### **Redazione e pubblicazione**

Il presente manuale è stato redatto e pubblicato sotto la supervisione di Brother Industries, Ltd. e comprende la descrizione e le caratteristiche tecniche più aggiornate del prodotto.

Il contenuto del presente manuale e le caratteristiche tecniche del prodotto sono soggetti a modifiche senza preavviso.

Brother si riserva il diritto di apportare modifiche senza preavviso alle caratteristiche tecniche e ai materiali qui acclusi e declina qualunque responsabilità per eventuali danni (compresi danni indiretti) derivanti da errori o imprecisioni contenuti nei materiali presentati, compresi, in via esemplificativa, errori tipografici e di altro tipo relativi alla pubblicazione.

#### **Copyright e Licenza**

©2012 Brother Industries, Ltd. Tutti i diritti riservati. Questo prodotto include software sviluppato dalle seguenti aziende: ©1983-1998 PACIFIC SOFTWORKS, INC. TUTTI I DIRITTI RISERVATI. ©2008 Devicescape Software, Inc. Tutti i diritti riservati. Questo prodotto comprende il software "KASAGO TCP/IP" sviluppato da ZUKEN ELMIC,Inc.

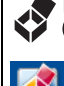

#### **BROTHER CREATIVECENTER**

Ispiratevi. Se si utilizza Windows®, facendo doppio clic sull'icona Brother CreativeCenter sul desktop è possibile accedere a un sito Web GRATUITO che contiene numerose idee e risorse per uso personale e professionale.

Gli utenti Macintosh possono accedere a Brother CreativeCenter all'indirizzo web: <http://www.brother.com/creativecenter/>

## **brother**